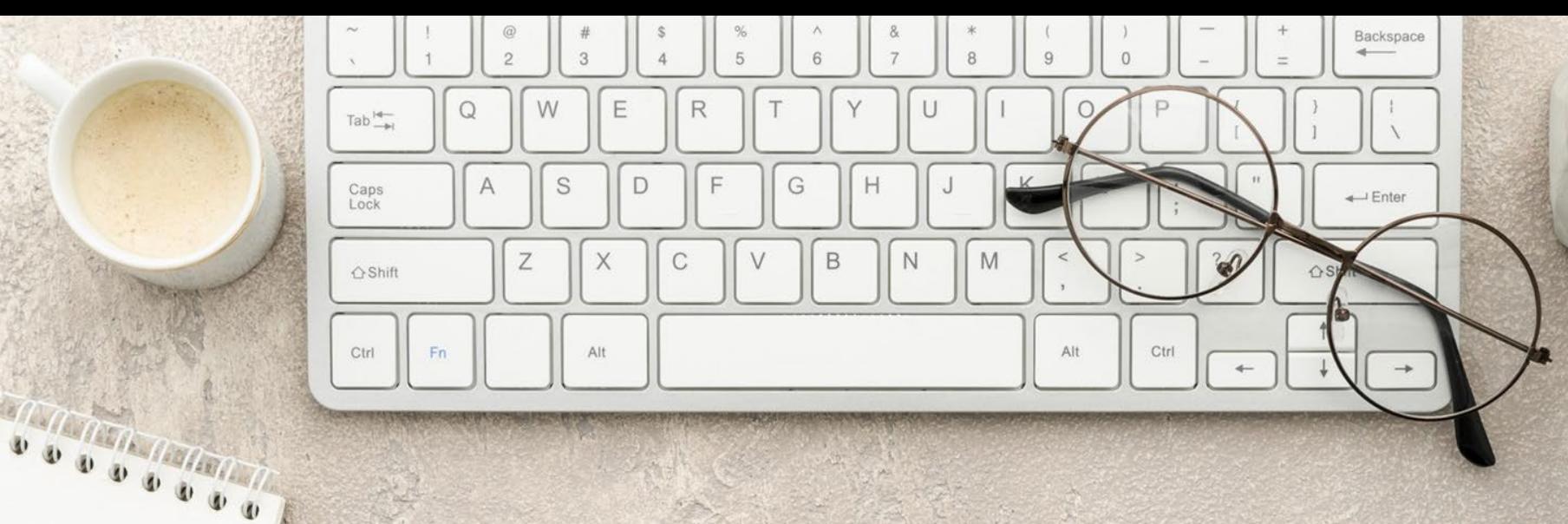

# **高效論文攻略坊 EndNote (基礎篇)**

**圖書館參考服務組 李素真 #2652**

# **講習內容**

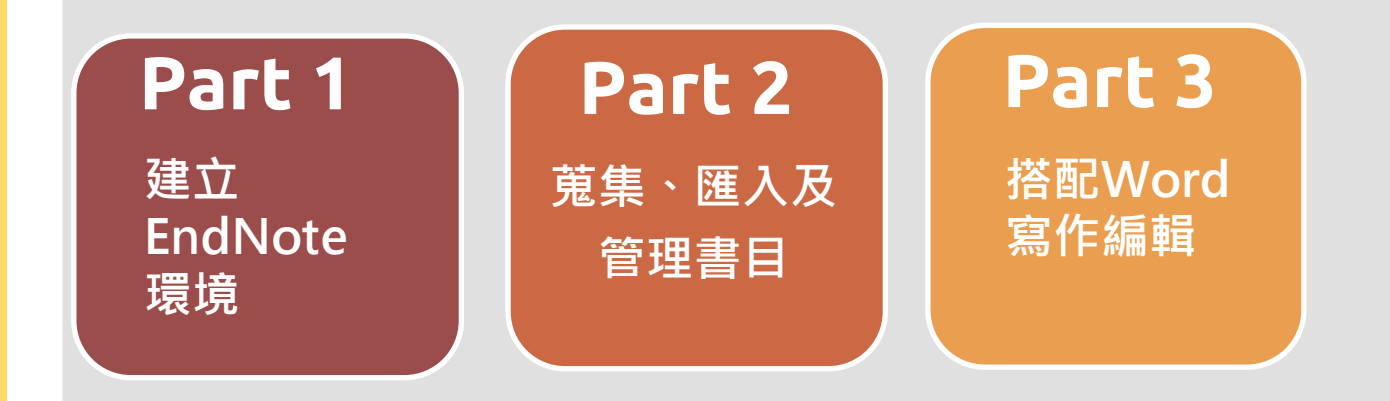

C Clarivate EndNote" 21

### **一種提升文獻收集、管理、論文寫作效能的書 目管理軟體。**

**彙整、管理使用者從各種管道(圖書館館藏目錄、 資料庫、網路)蒐集到的資料。**

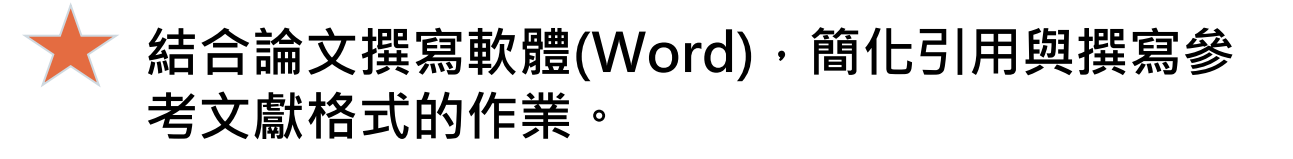

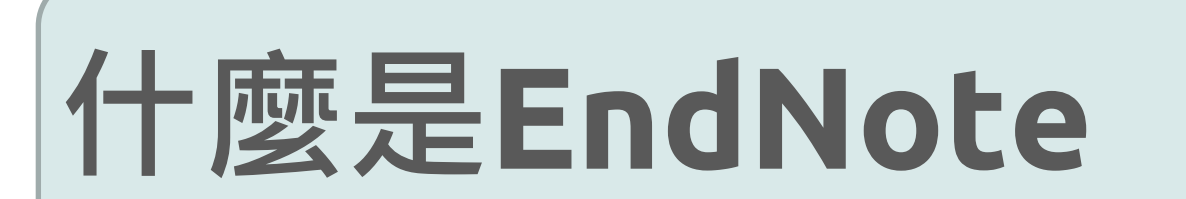

### Citation-引文(註)

#### **INTRODUCTION**  $1 \,$

Mothers are frequent users of healthcare services, within a child's early years, from early engagement contact with midwives, to follow on support, advice and developmental monitoring from health visitors. This early engagement and interaction between mothers and healthcare professionals, is important in developing accessible resources, networks, and supportive relationships, which mothers rely on whilst learning their new role and gaining mothering experience (Jack, DiCenso, & Lohfeld, 2005).

Although there are many health professionals working in the com-

munity such as district nurses, speech an midwives; for mothers, these services typic titioner (GP) doctors, practice nurses and h are budget holders, who decide the range meet the health needs of their patients (K nurses are registered nurses, who are usual to work within practices. The care they p includes patient consultations, physical illnesses and ailments. More commonly s visitors, who are registered nurses or m qualification as Specialist Community Pu

### 功能 口 加強/支持內容可信度 口 避免抄襲疑慮 □ 作為同主題資料參考依據

Visitors). In the UK, they are the only nurses who have a specific role with young children and families, promoting positive health outcomes and prevention of illness (Peckover & Appleton, 2019). Health visitors have exclusive access to young families through early intervention programmes and home visiting, enabling them to identify health needs early (Bryar, Cowley, Adams, Kendall, & Mathers, 2017).

## Bibliography-參考書目(文獻)

#### **REFERENCES**

- Appleby, J. (2014). Is general practice in trouble? British Medical Journal, 349, g6814. https://doi.org/10.1136/bmj.g6814
- Baird, B., Charles, A., Honeyman, M., Maguire, D., & Das, P. (2016). Understanding pressures in general practice. London: The King's Fund. Retrieved from https://www.kingsfund.org.uk/publications/press ures-in-general-practice (accessed on 09/09/19).
- Barnardos. (2014). What are children's centres for. Retrieved from http://www.barnardos.org.uk/15733\_what\_are\_children\_s\_centr es for report v2 hr.pdf

Bosley, H., Appleton, J. V., Henshall, C., & Jackson, D. (2019). Using local communities to establish geographical boundaries for case studies.

her, 27(1), 41-44. https://doi.org/10.7748/nr.2019.

II, C., Appleton, J. V., & Jackson, D. (2018). A systemexplore influences on parental attitudes towards anbing in children. Journal of Clinical Nursing, 27(5-6), ://doi.org/10.1111/jocn.14073

ke, V. (2006). Using thematic analysis in psychole Research in Psychology, 3(2), 77-101. https://doi. 478088706qp063oa

ssociation. (2019). Supporting a healthy childhood: greater investment in services. London. Retrieved ww.bma.org.uk/what-we-do/population-health/child

-health/supporting-a-healthy-childhood-the-need-for-greater-inves tment-in-services

Bryar, R., Cowley, D., Adams, C., Kendall, S., & Mathers, N. (2017). Health visiting in primary care in England: A crisis waiting to happen? British Journal of General Practice, 67(656), 102-103. https://doi. org/10.3399/bjgp17x689449

# **使用EndNote 4步驟**

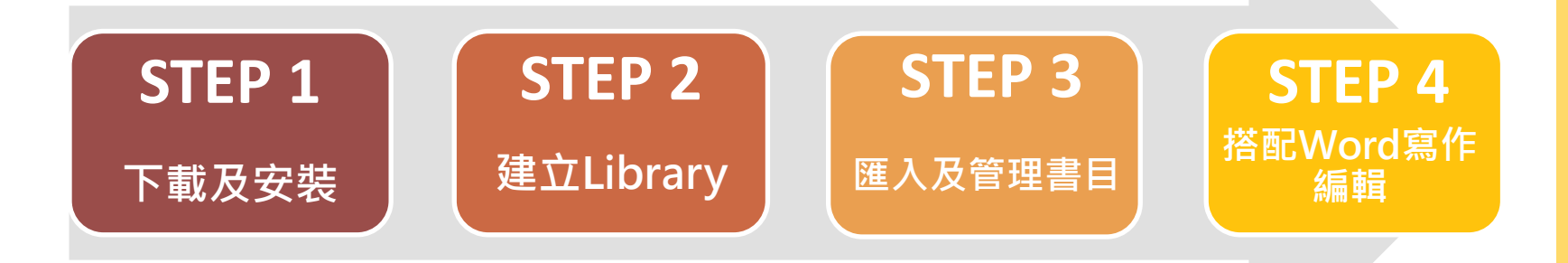

# 對 **Windows** 作業系統相容性

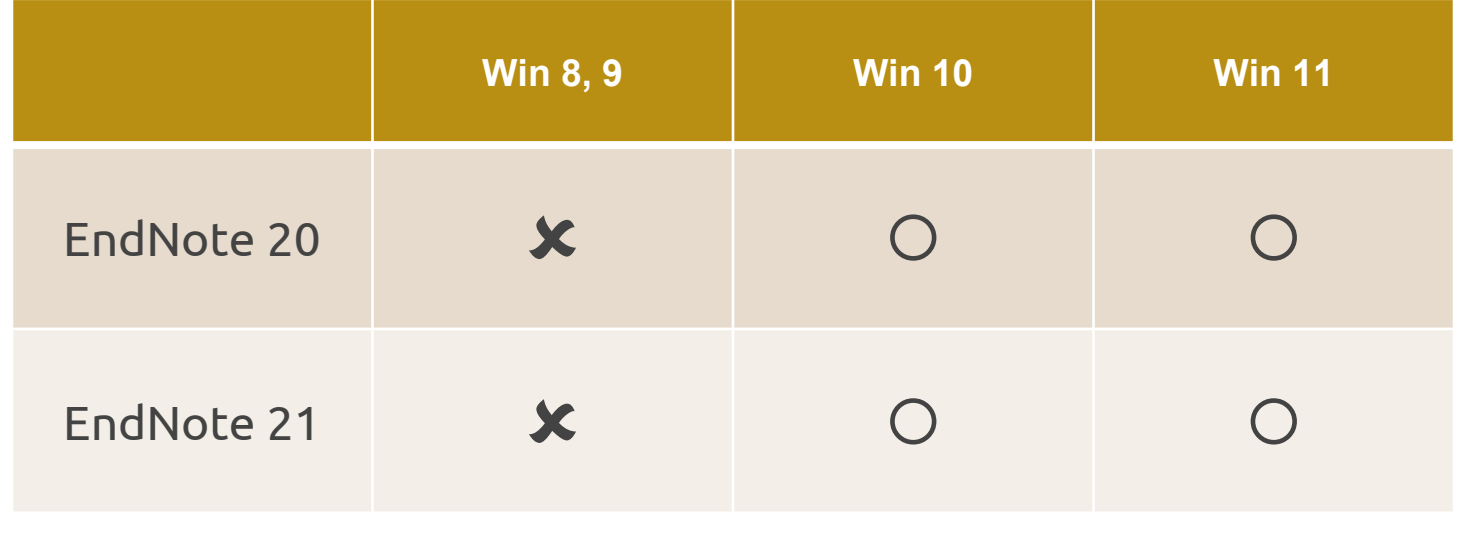

# 對 **Mac** 作業系統相容性

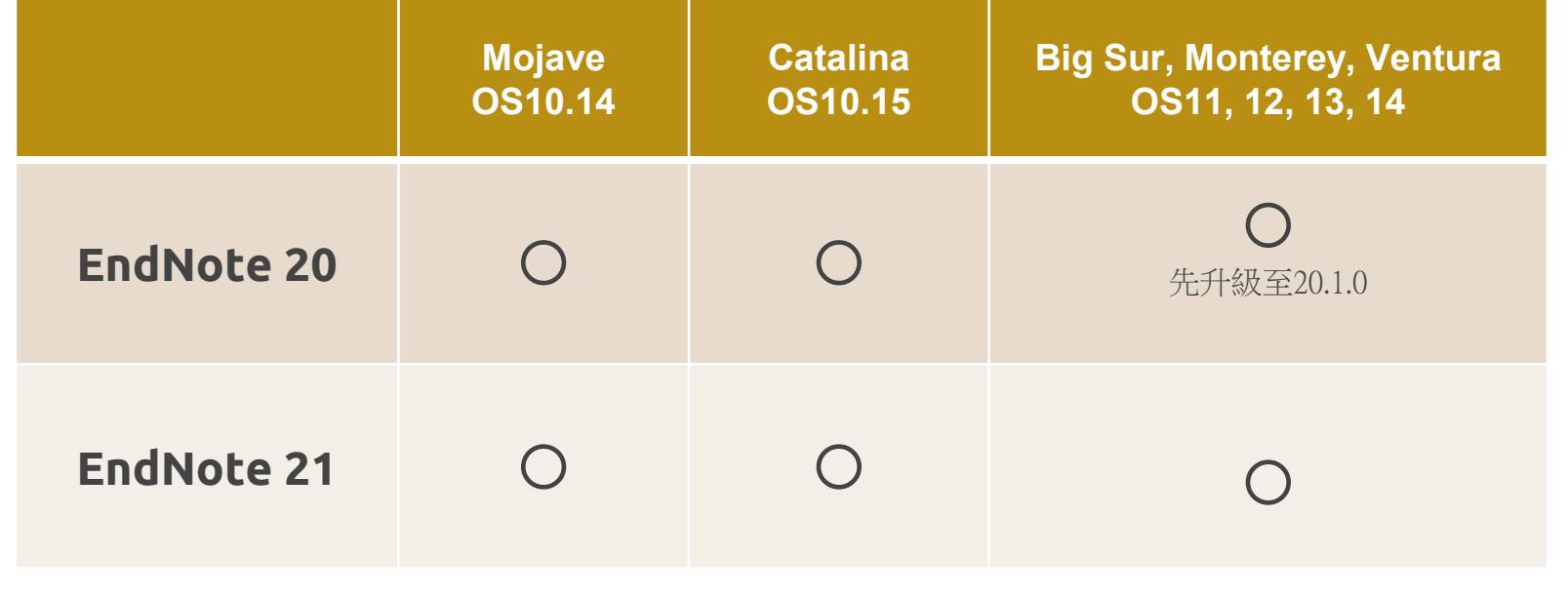

### EndNote 作業系統與 Microsoft Office相容

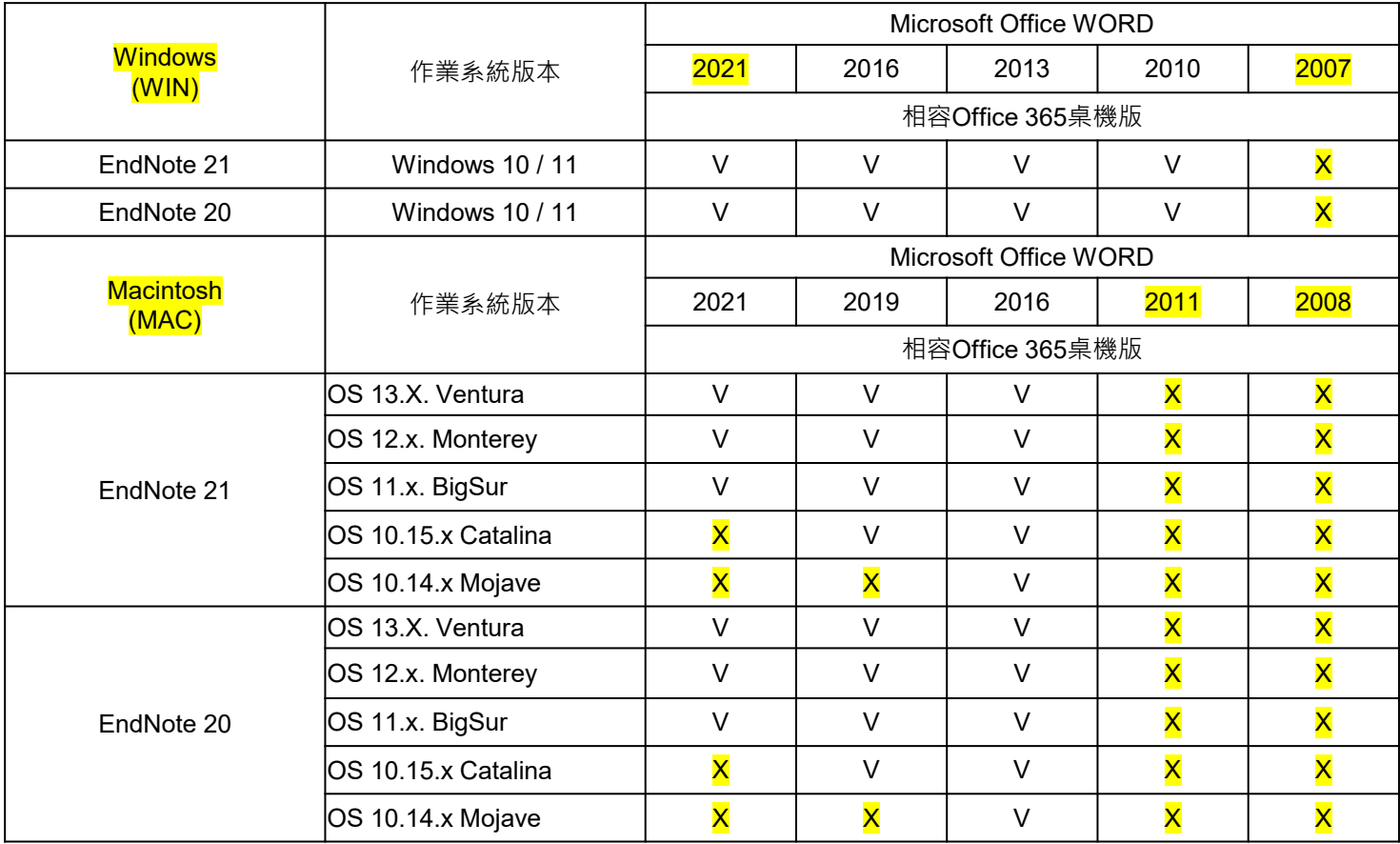

# **STEP 1 下載及安裝**

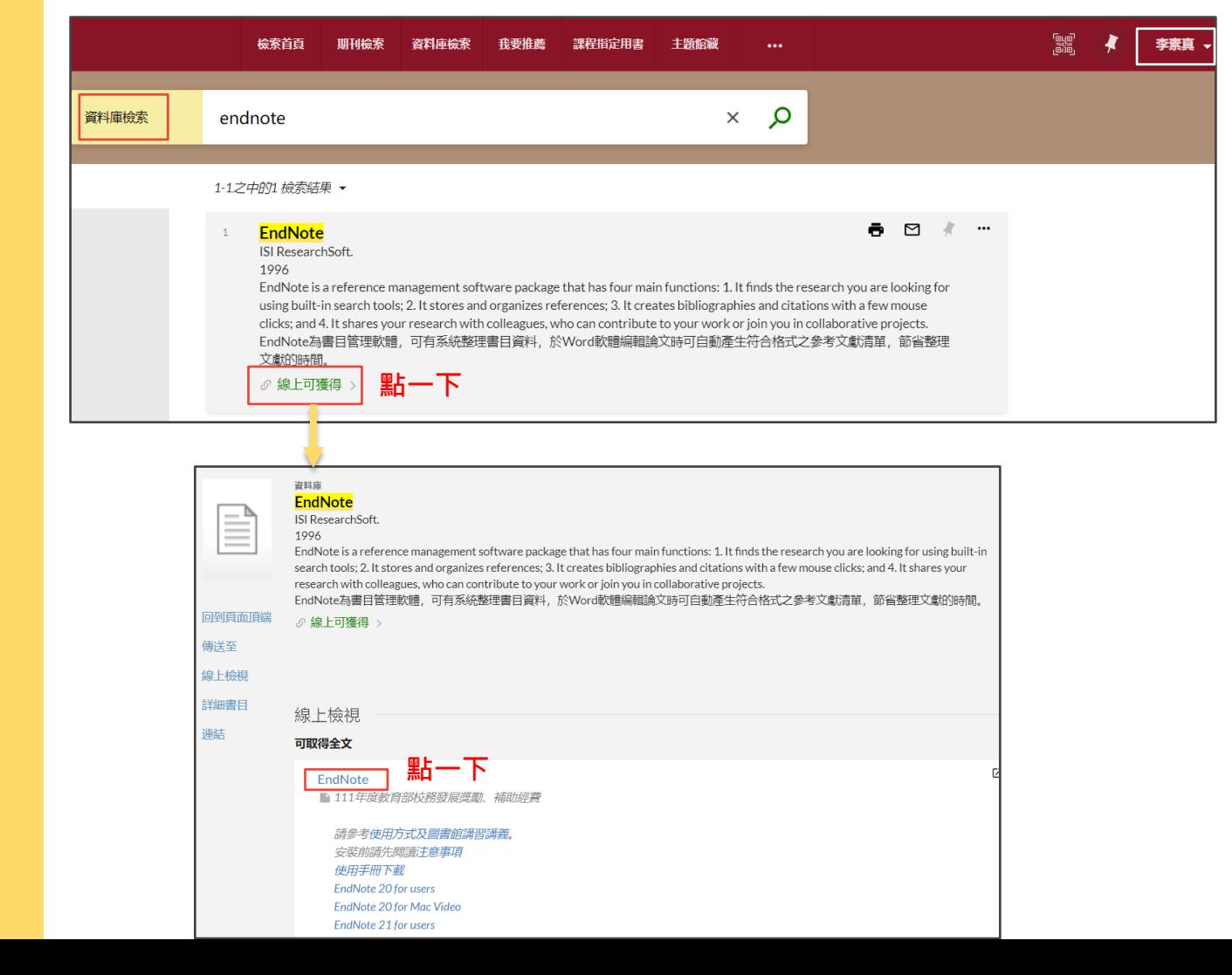

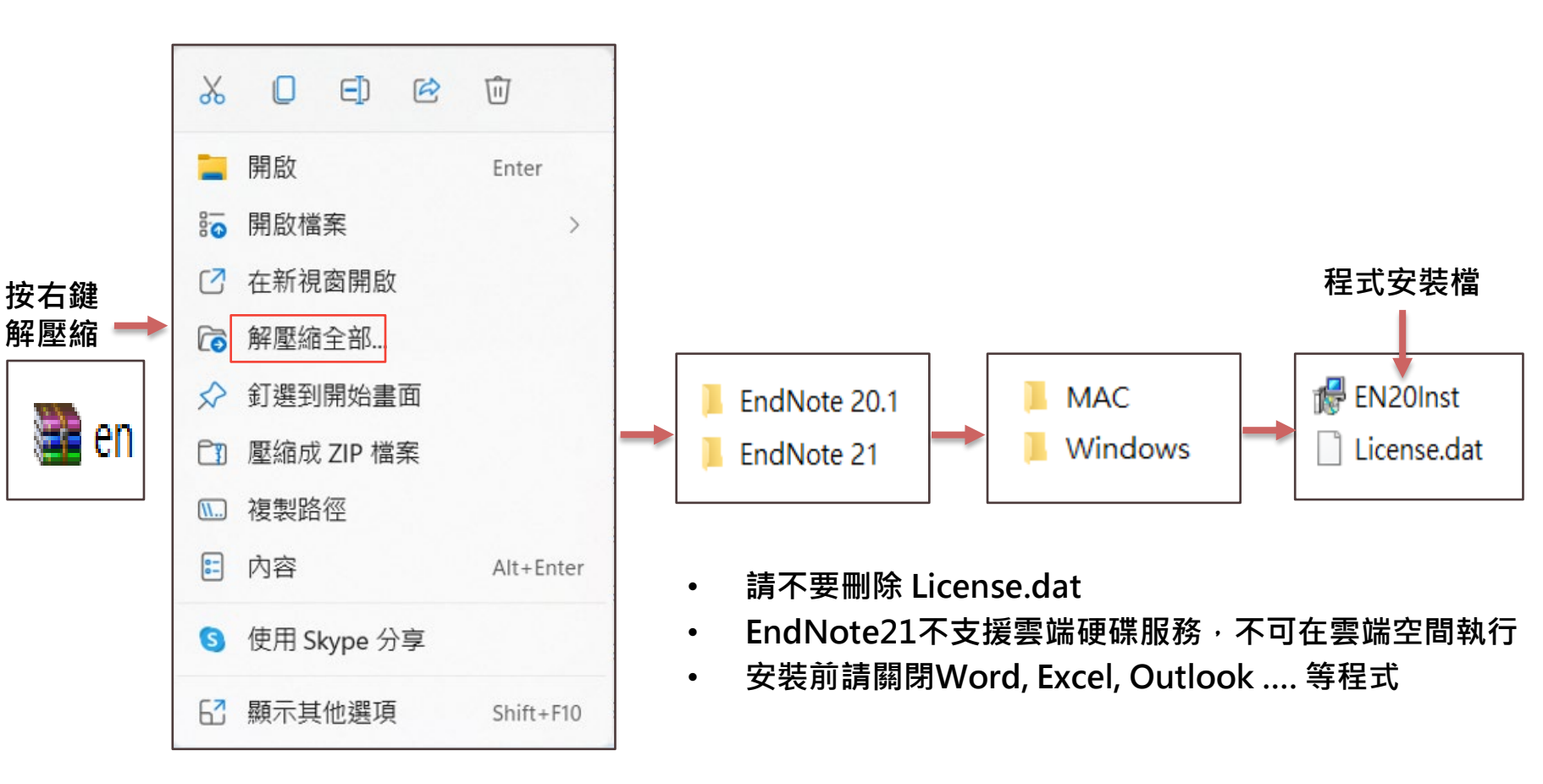

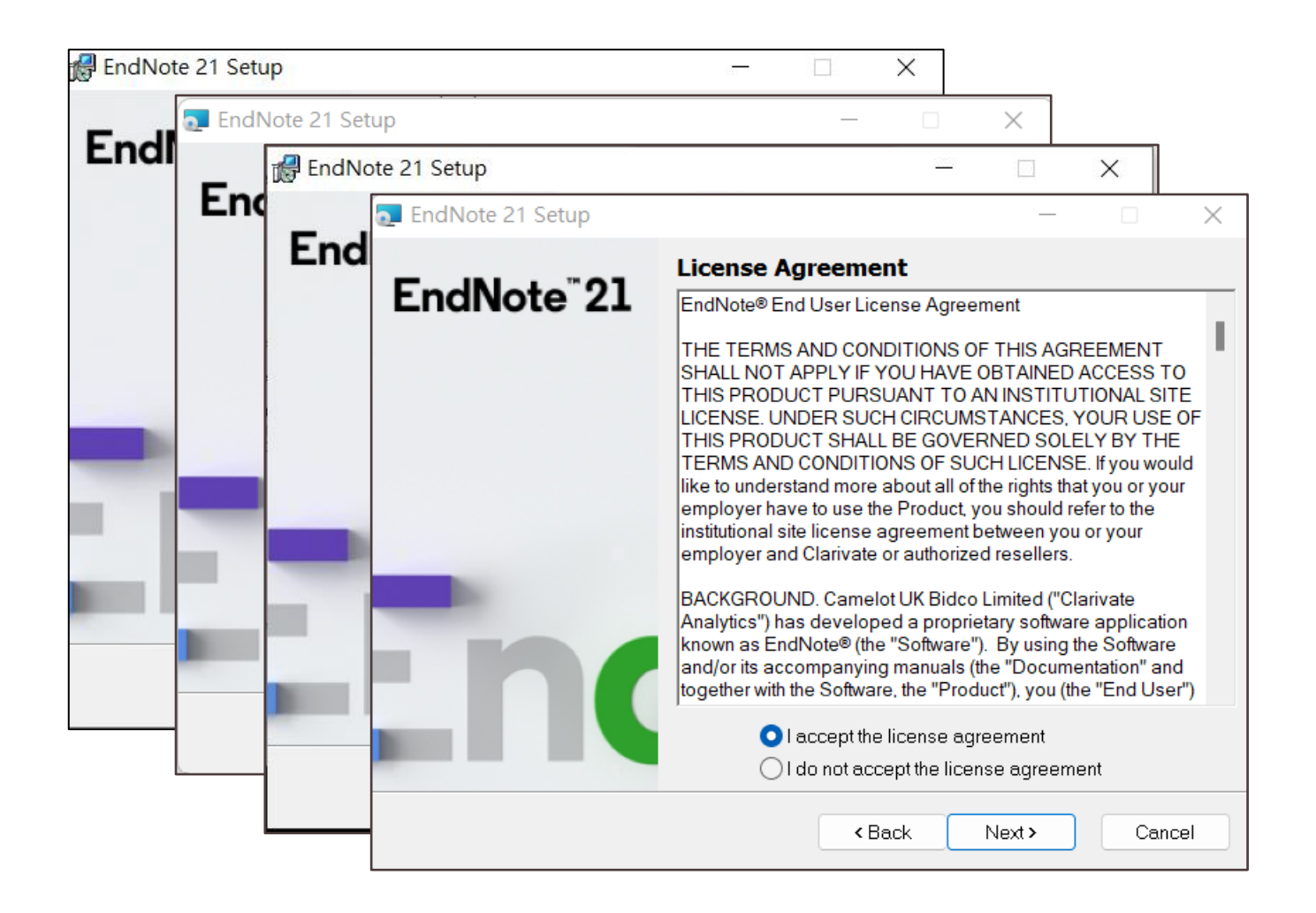

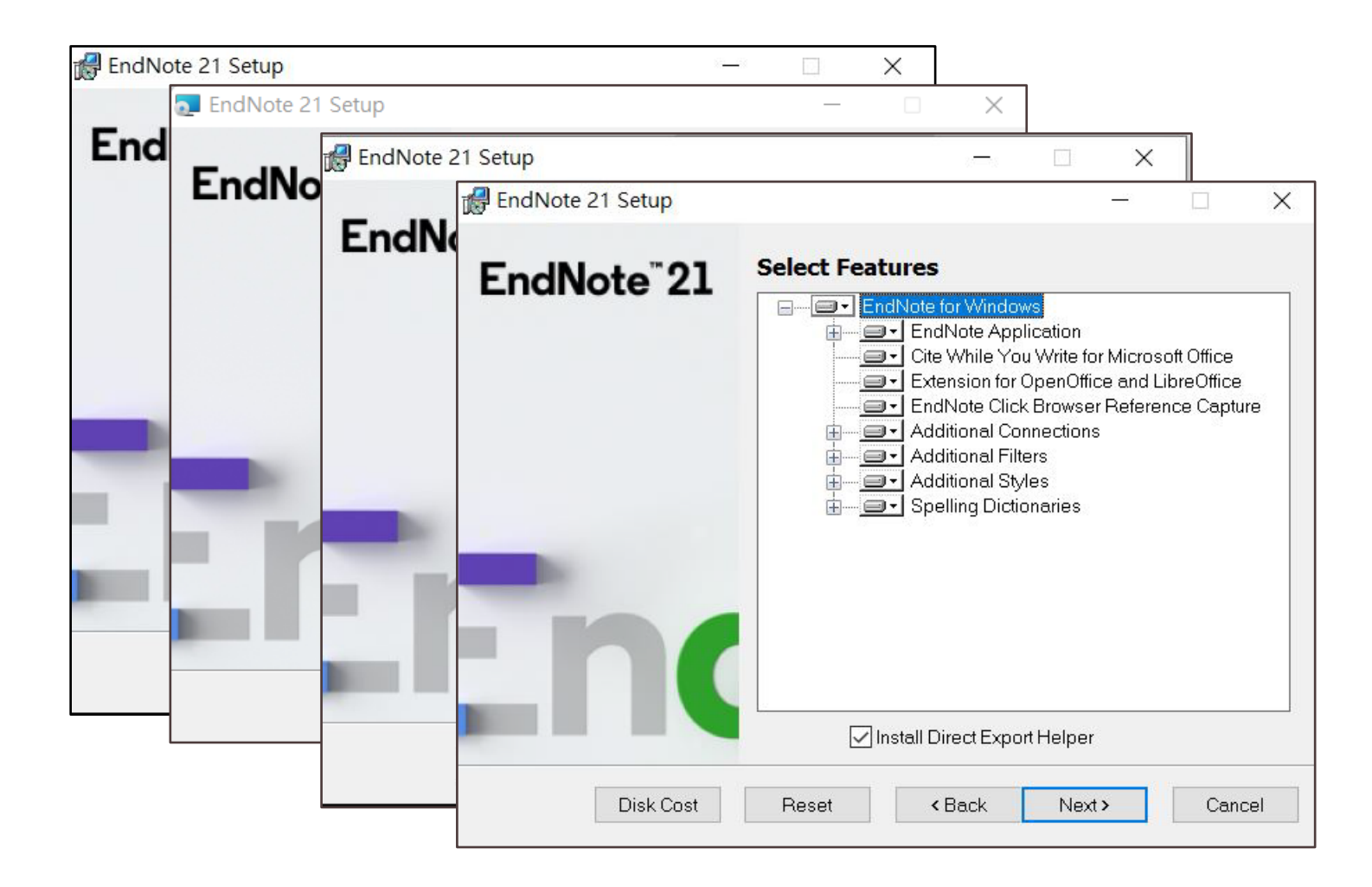

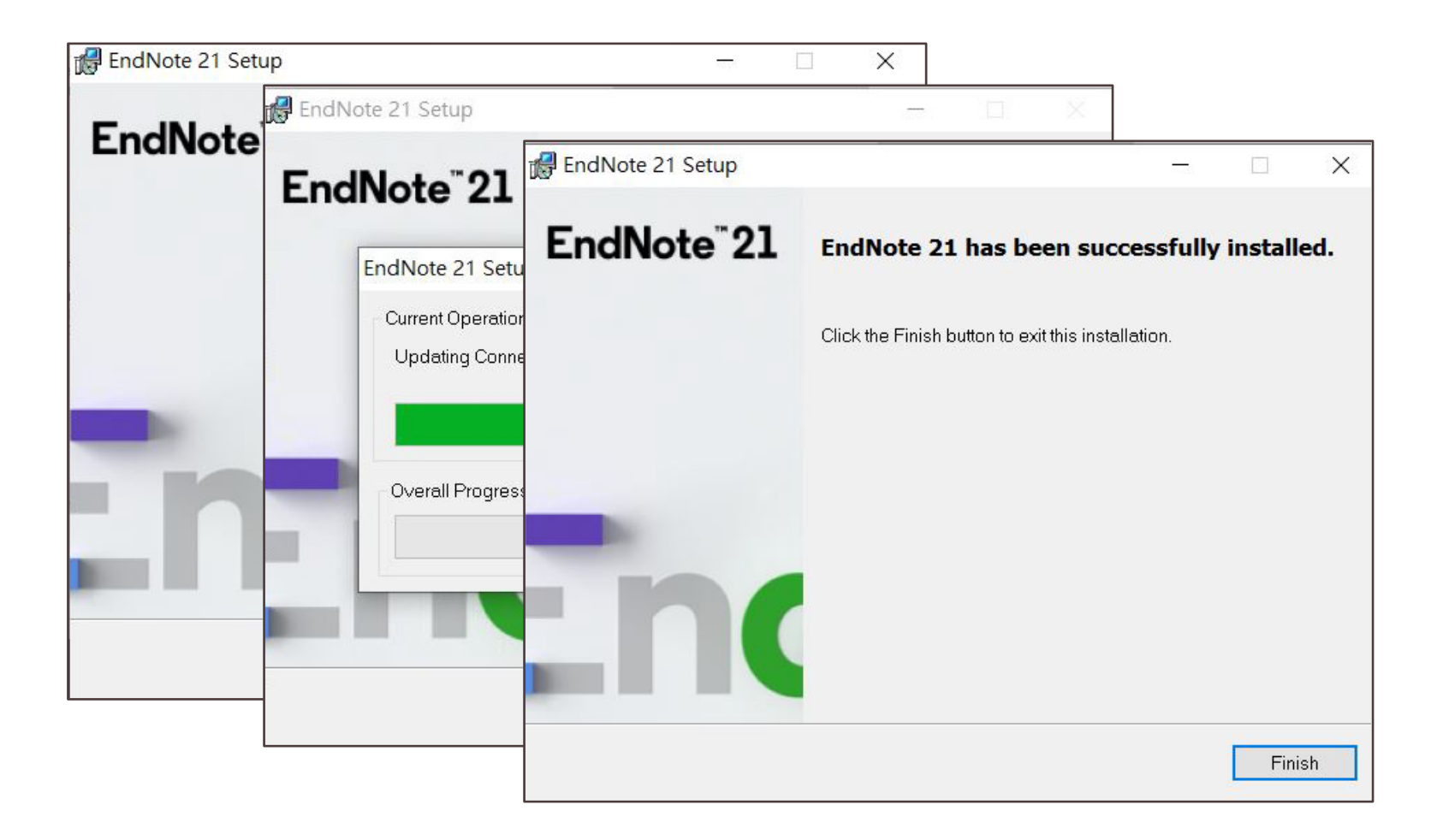

▶ 安裝過程中若出現File In Use, 請關閉Word/PowerPoint/Outlook後按下Retry。

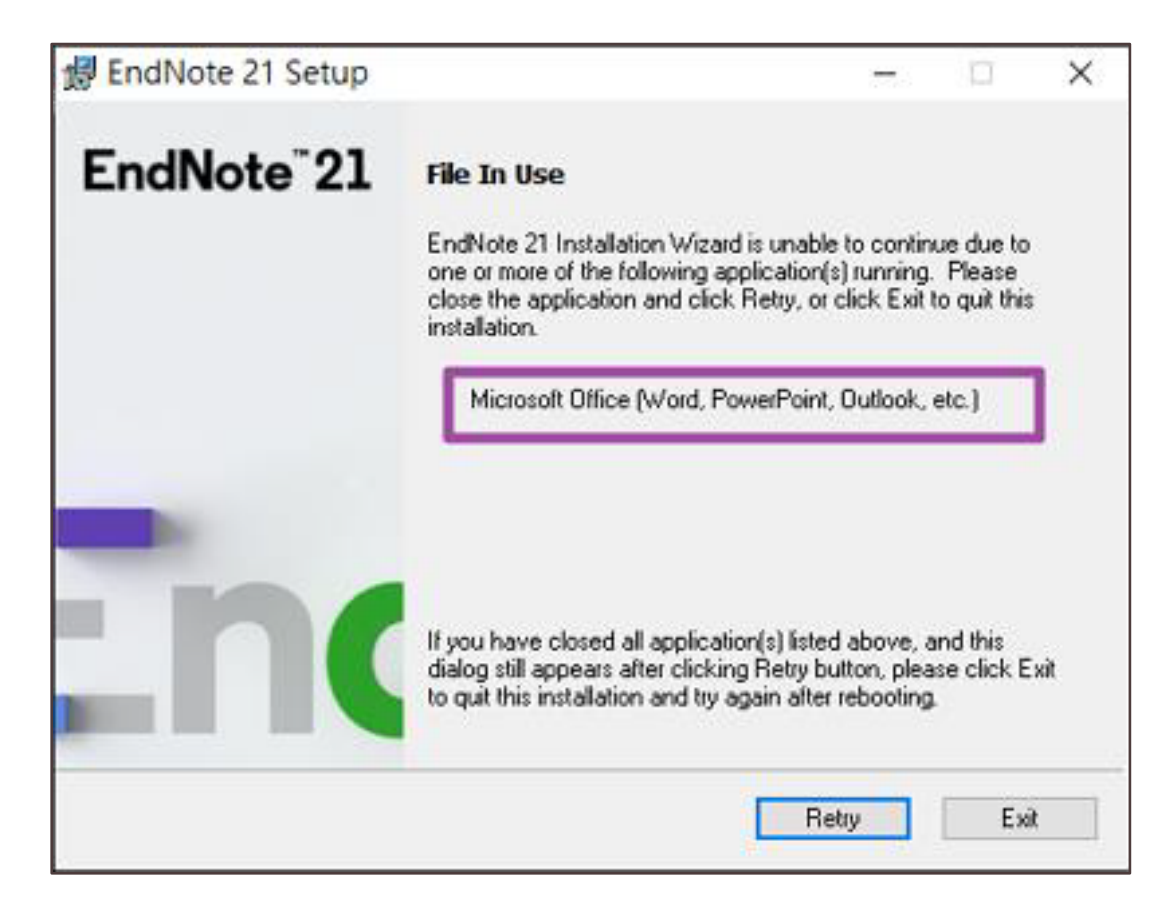

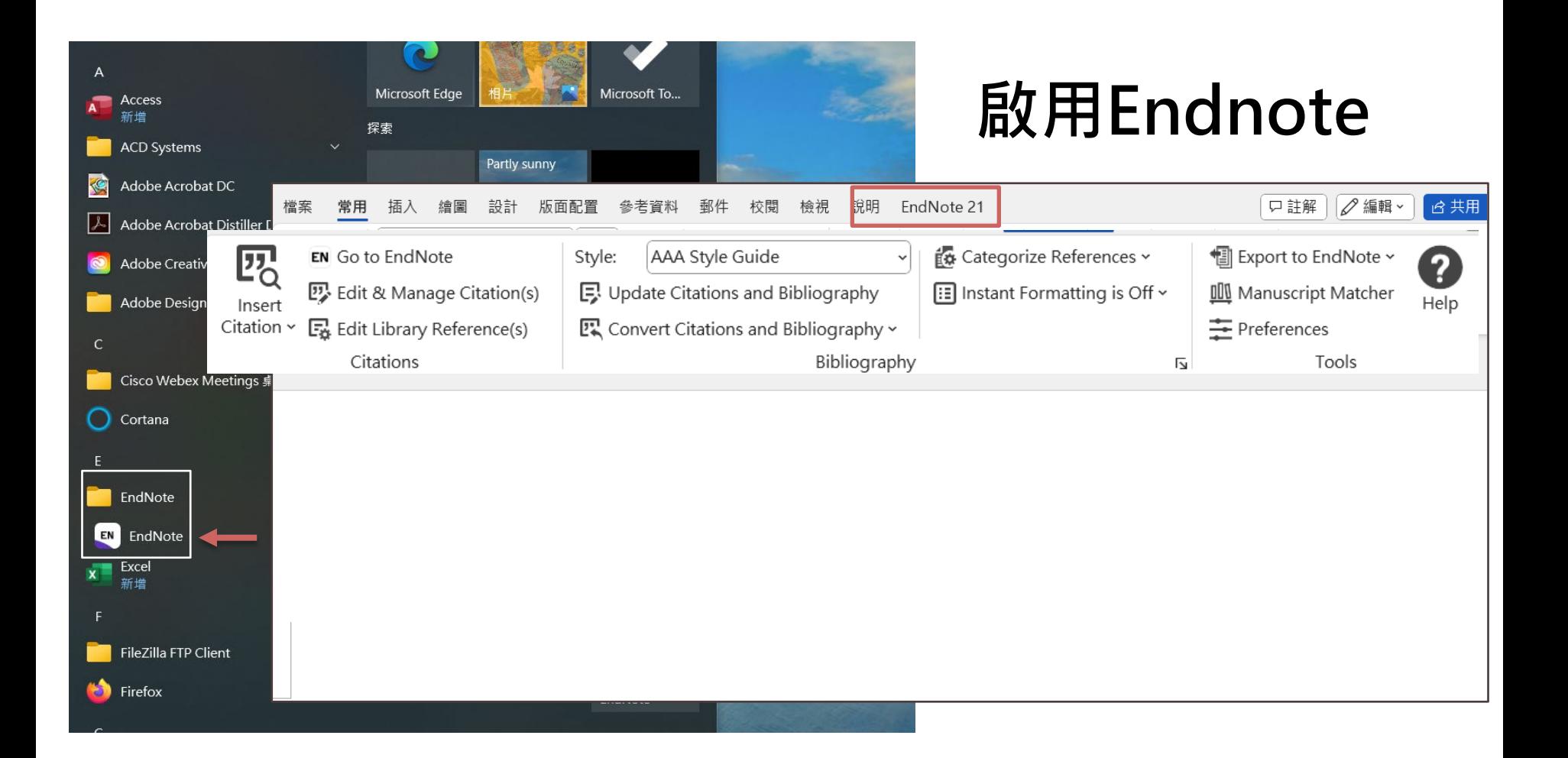

# **STEP 2 建立Library**

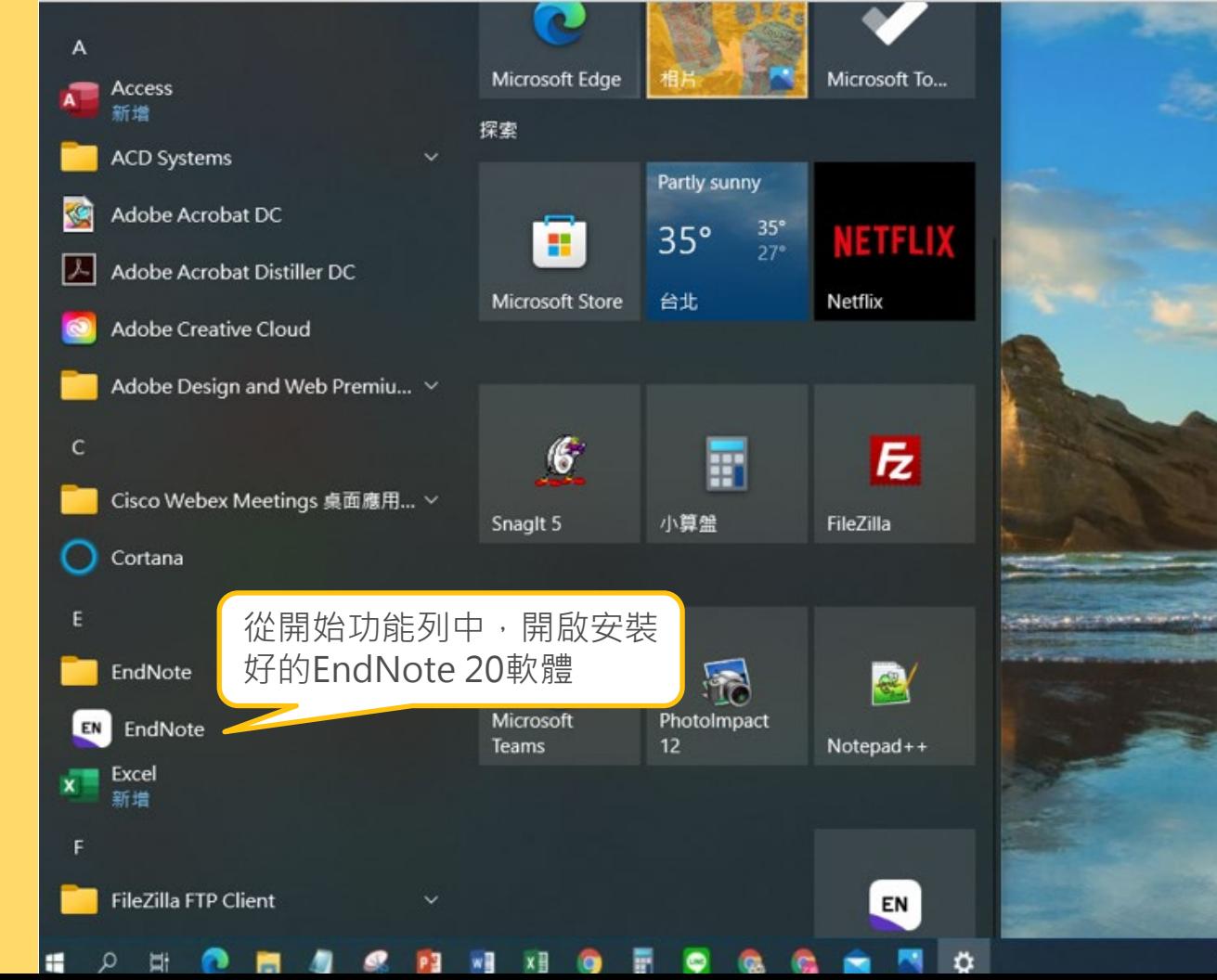

警長

#### EndNote 21 - My EndNote Library

File Edit References Groups Tags Library Tools Window Help

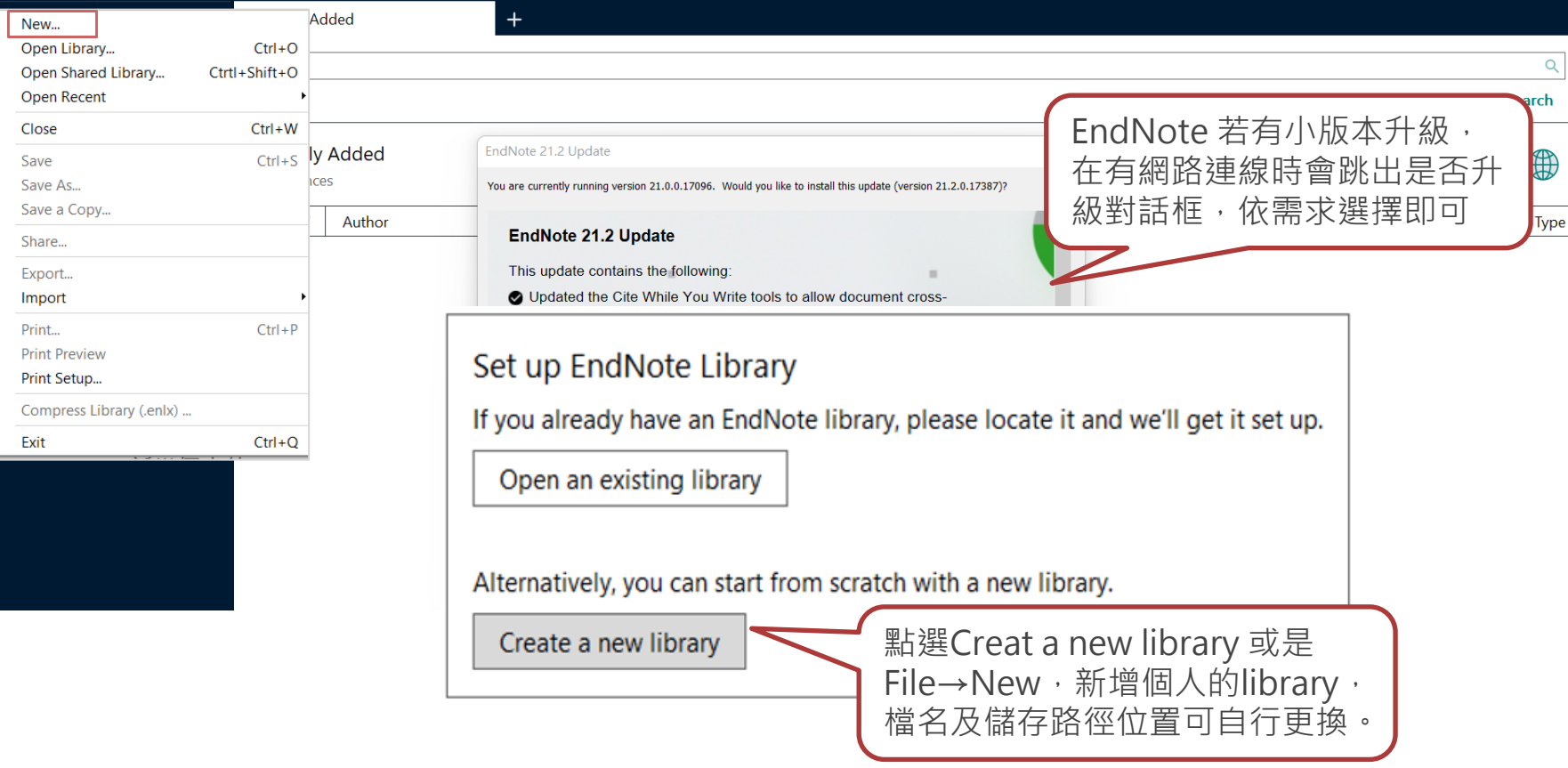

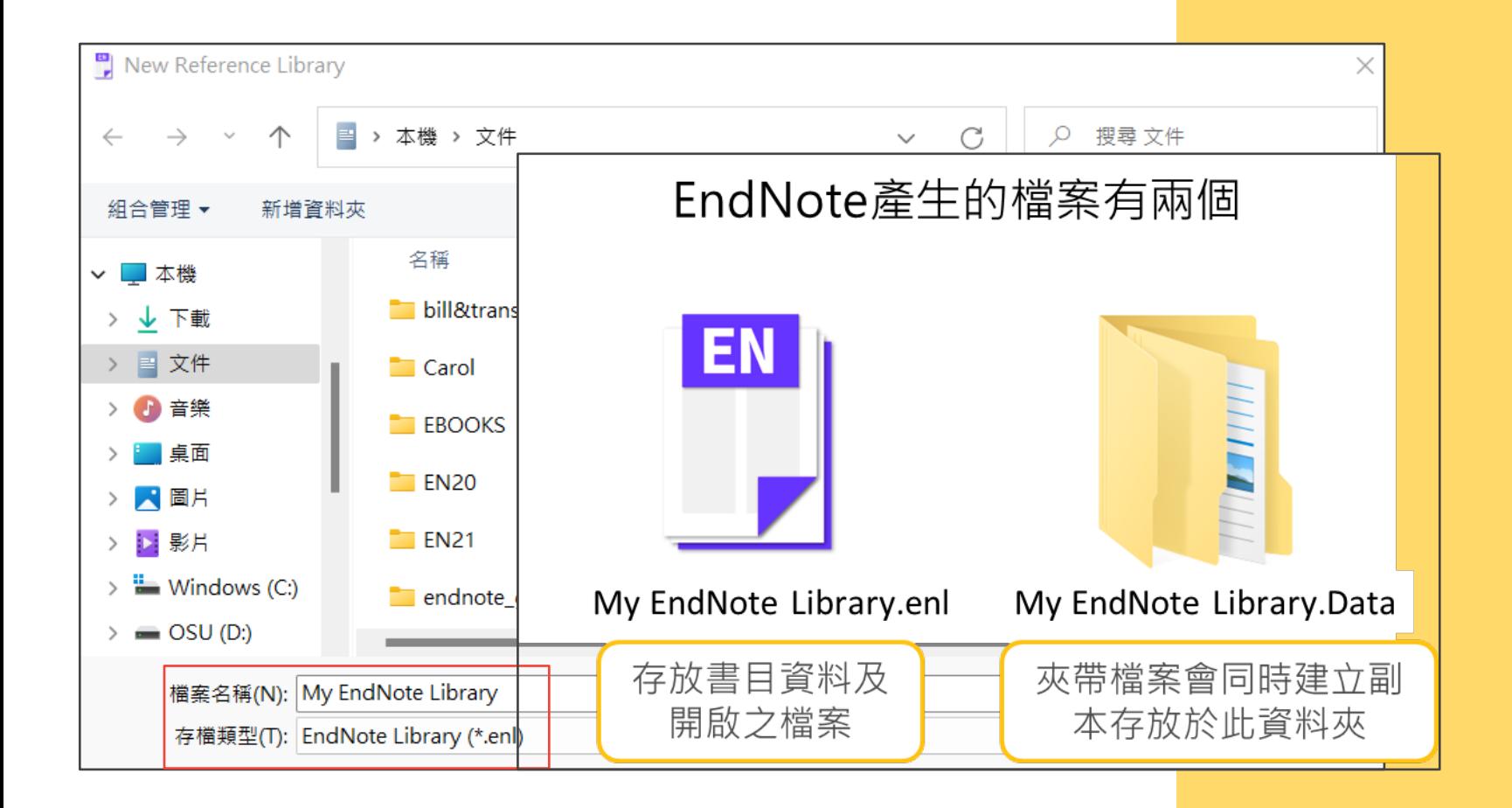

# **EndNote 21 版面配置**

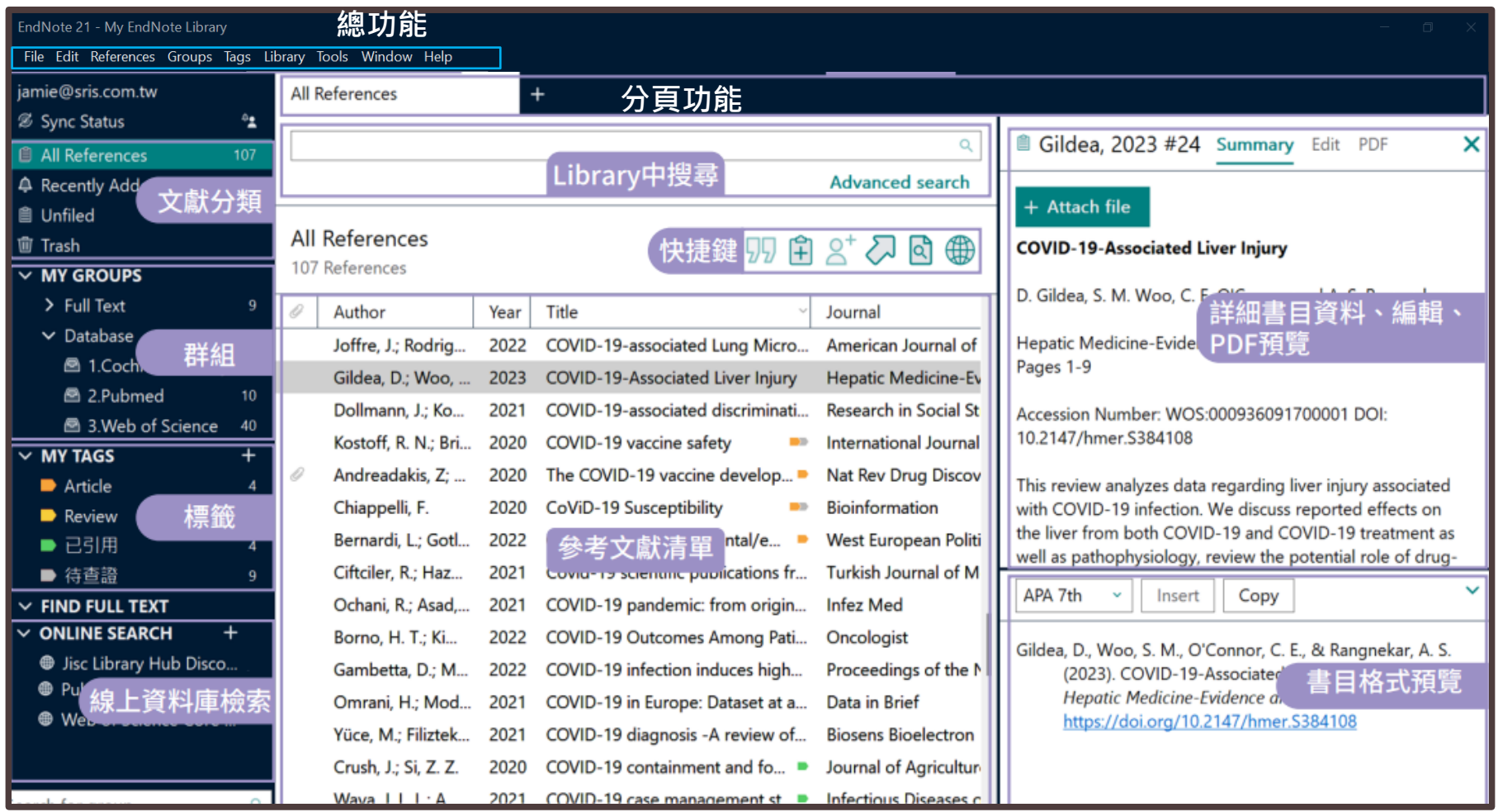

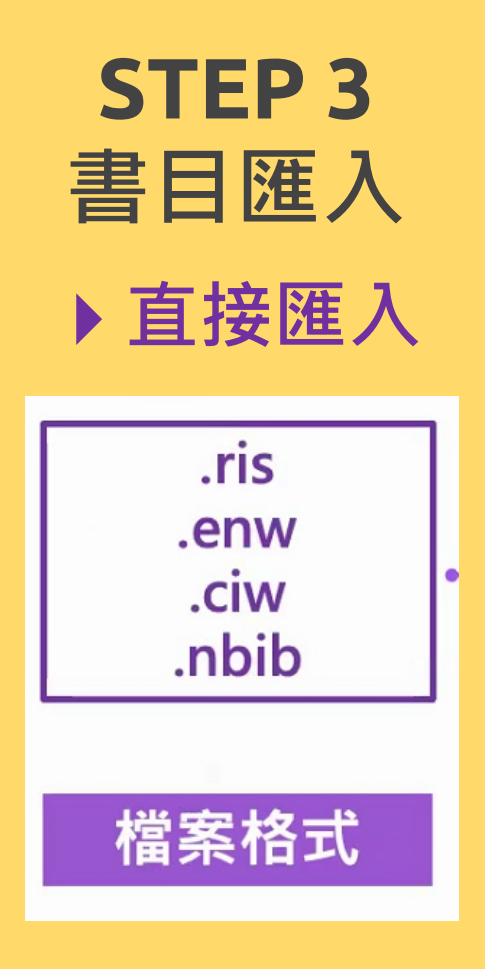

 EndNote可自資料庫直接匯入資料,資 料庫的匯出選項可能是: Export、Send to、Download、 RIS Format、Bibliography、Citation、 Manager、輸出、匯出、導出、儲存

 $\circ$ 

 下載後的檔案可自動匯入的副檔名:  $*$ .enw  $/$   $*$ .ris  $/$   $*$ . ciw  $/$   $*$ .nbib

# **範例1:雲端圖書館自動化系統**

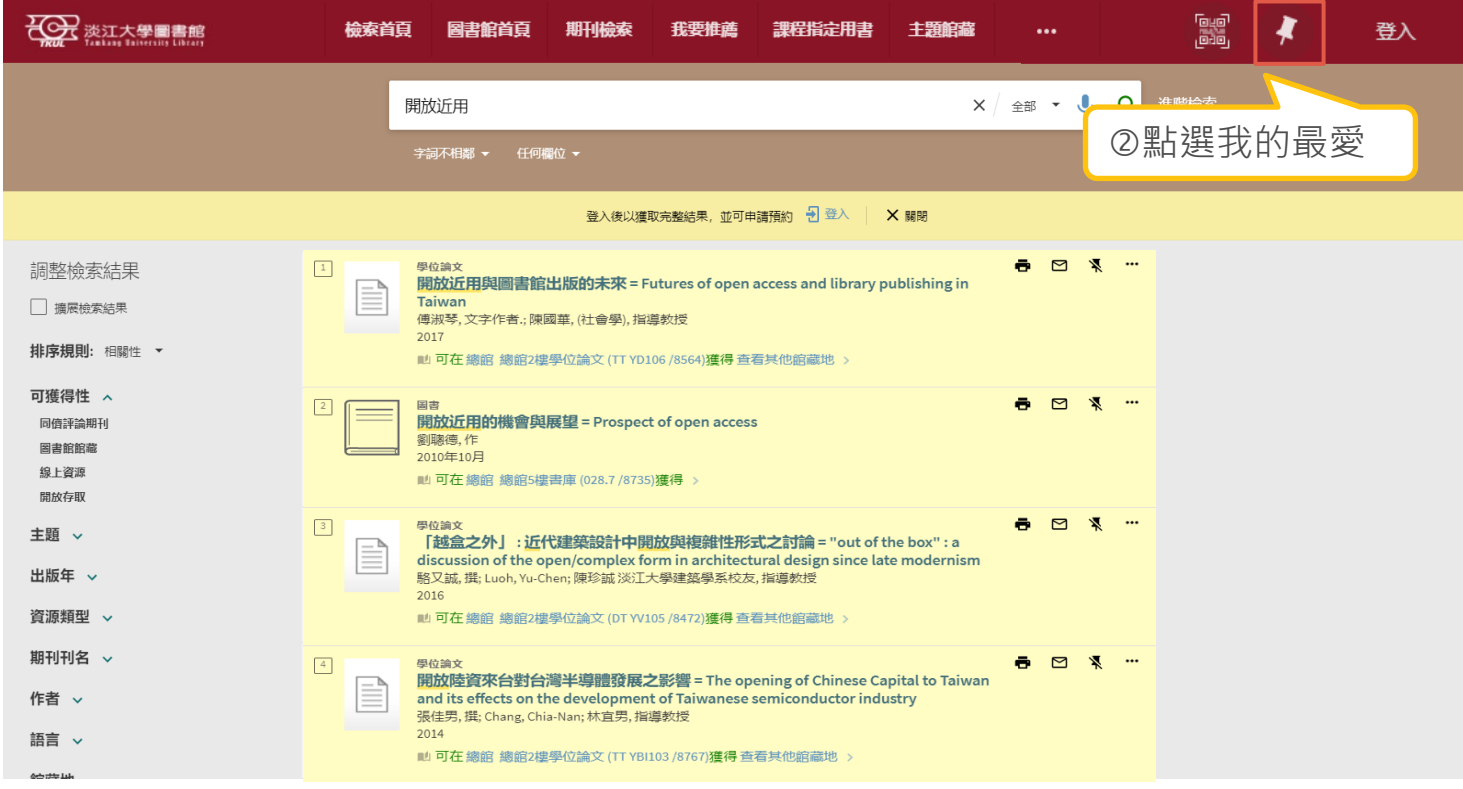

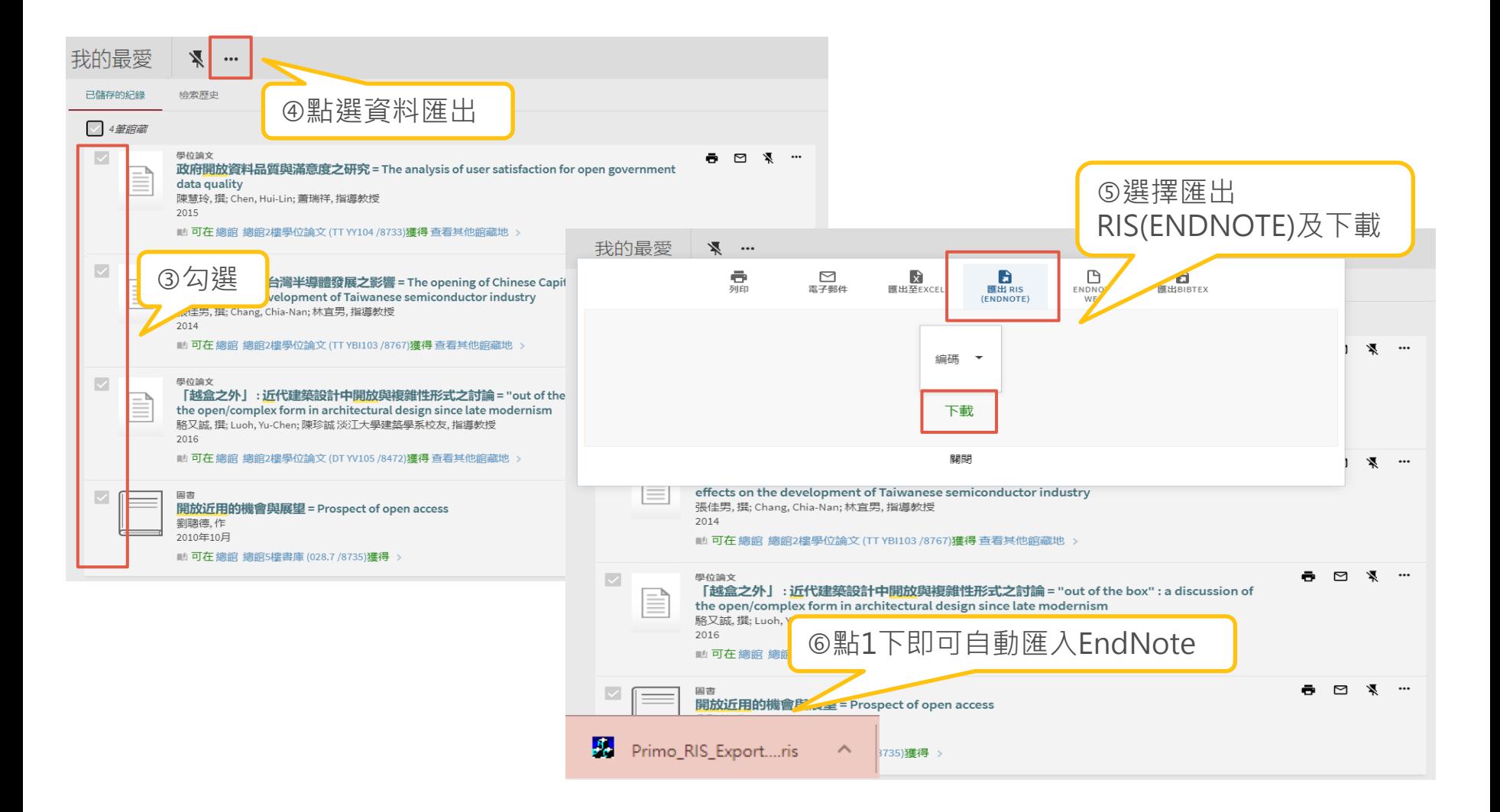

EndNote 20 - My EndNote Library.enl<br>File Edit References Groups Library Tools Window Help

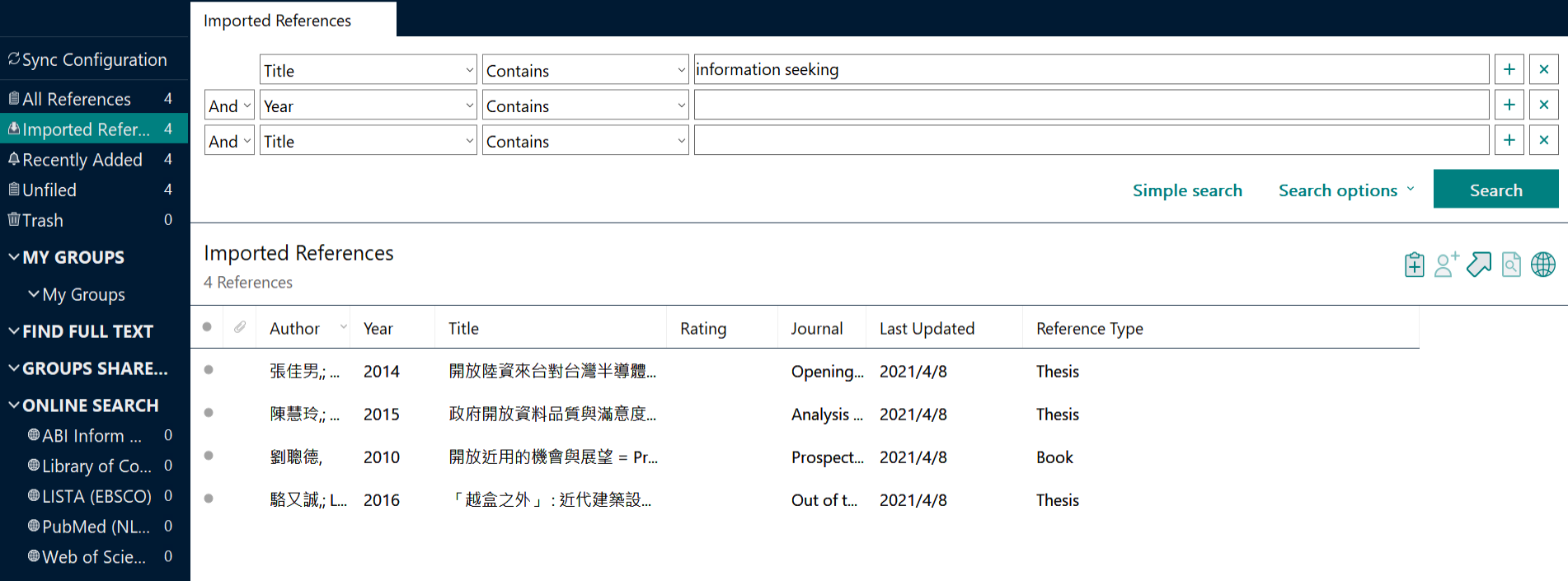

more...

 $\ddot{ }$ 

# **範例2:Google Scholar(未登入-單筆匯入)**

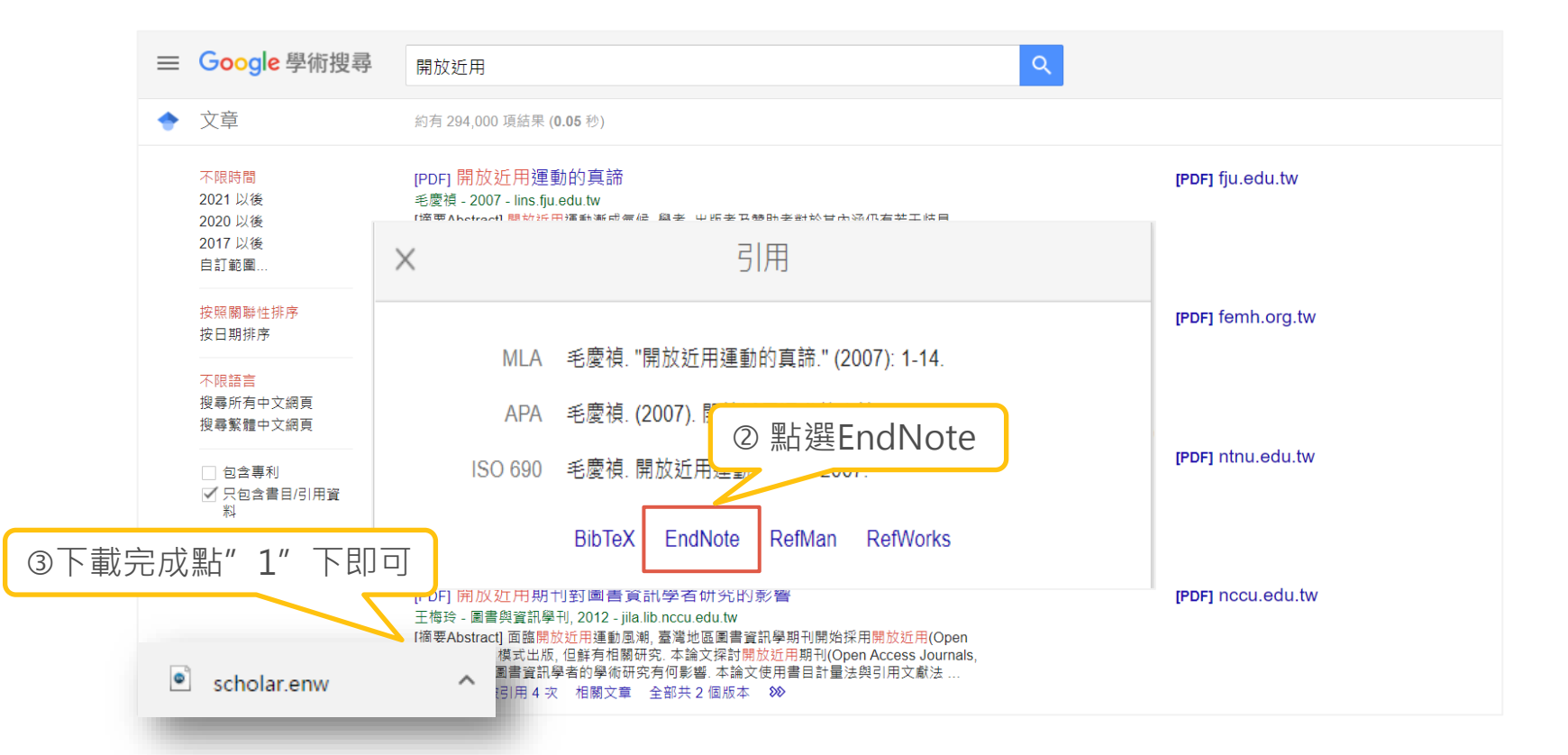

# **範例2:Google Scholar(登入-打包匯入)**

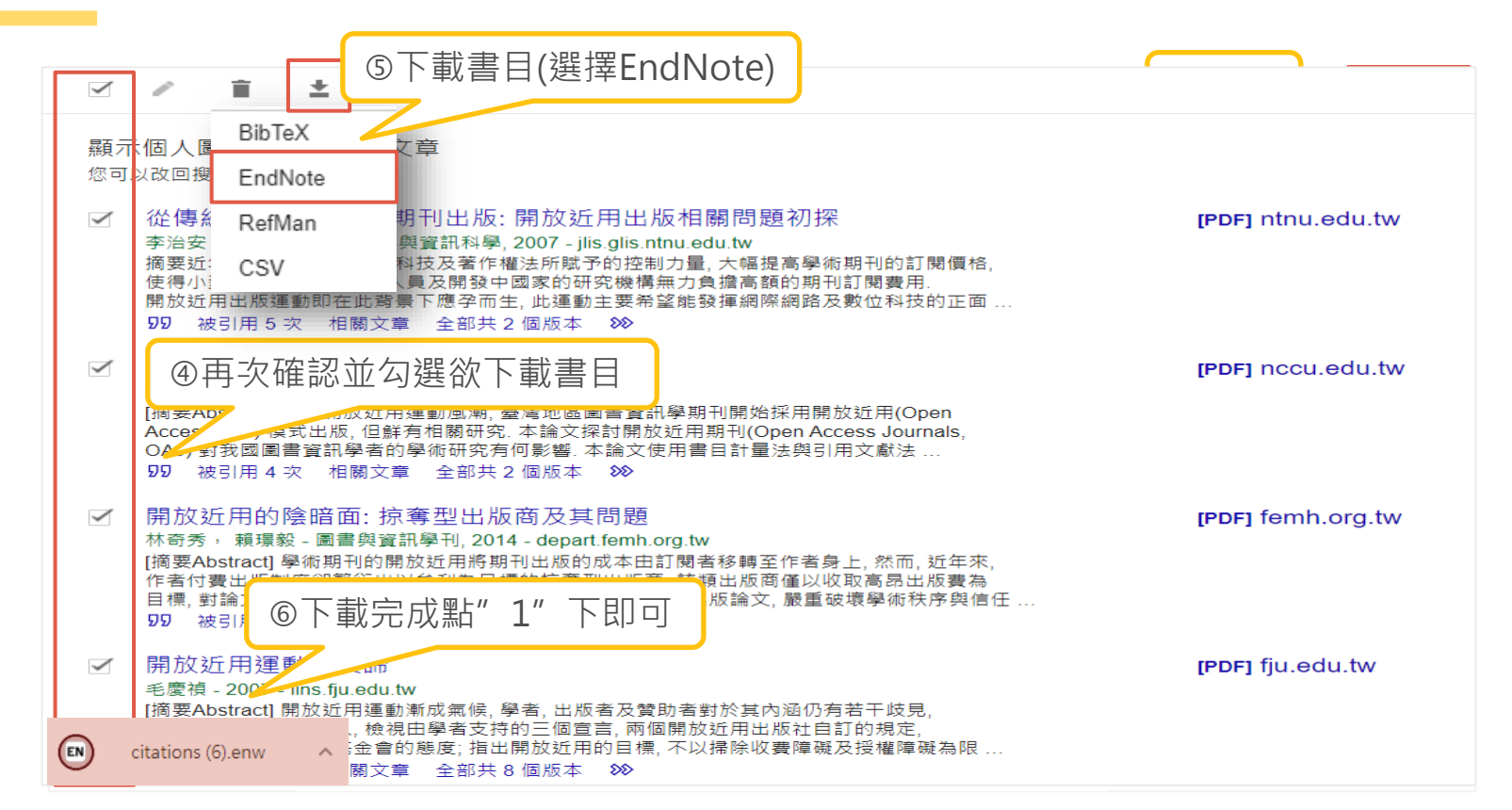

EndNote 20 - My EndNote Library.enl<br>File Edit References Groups Library Tools Window Help

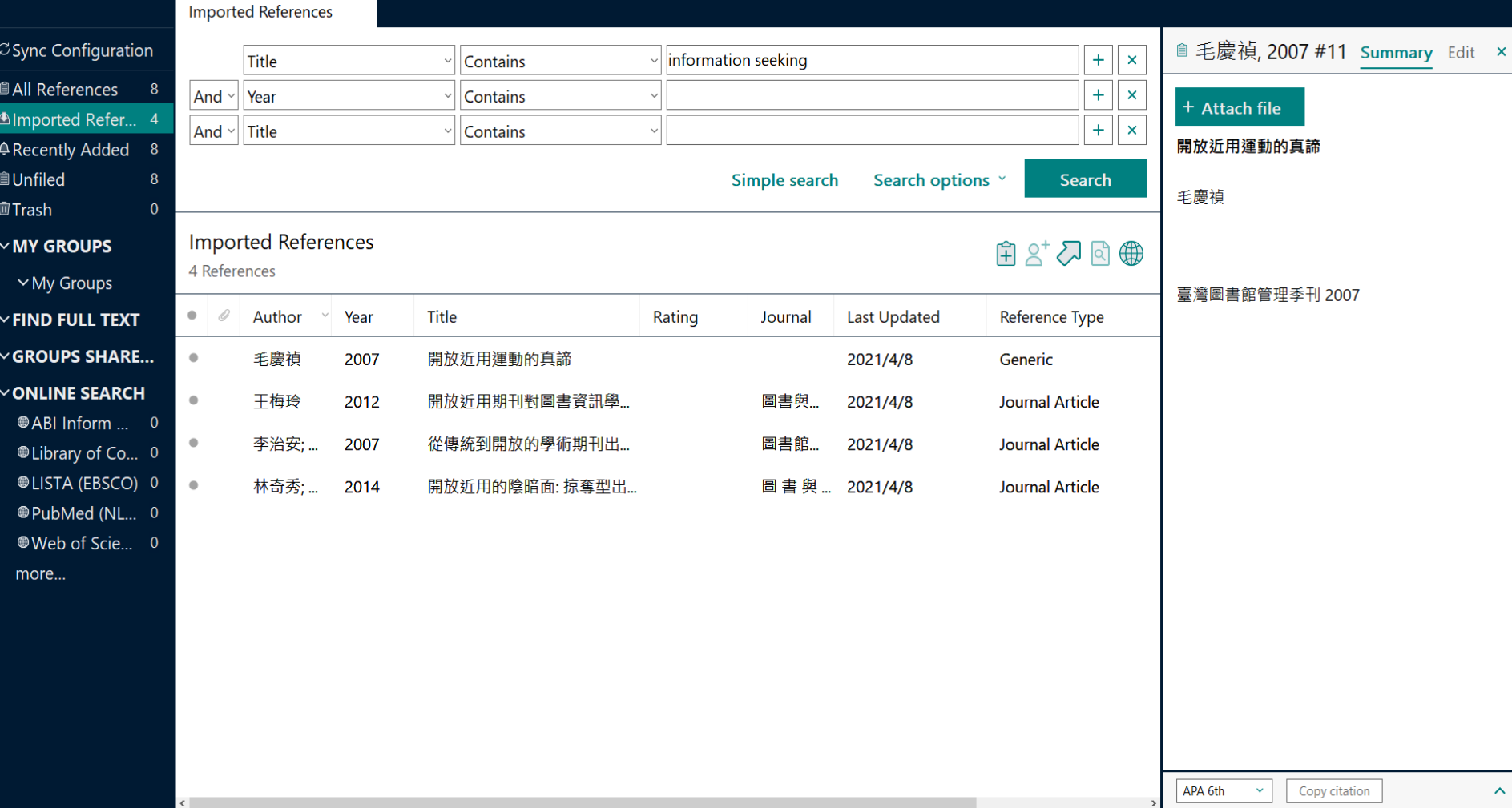

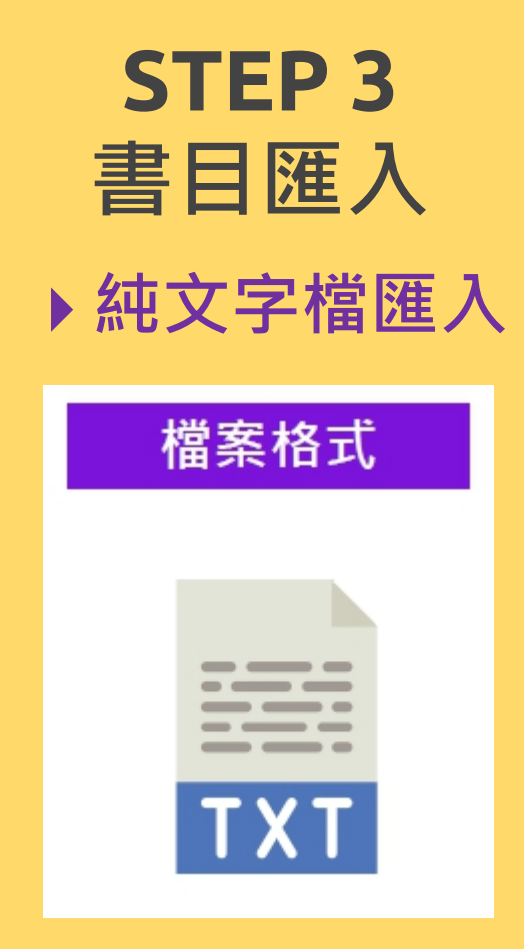

▶ 純文字檔匯入 | | 有些資料庫匯出的檔案不是預設 會自動匯入的格式(例如.txt檔) 該怎麼辦呢?

 $\circ$ 

# **範例:中國期刊全文數據庫(CNKI)**

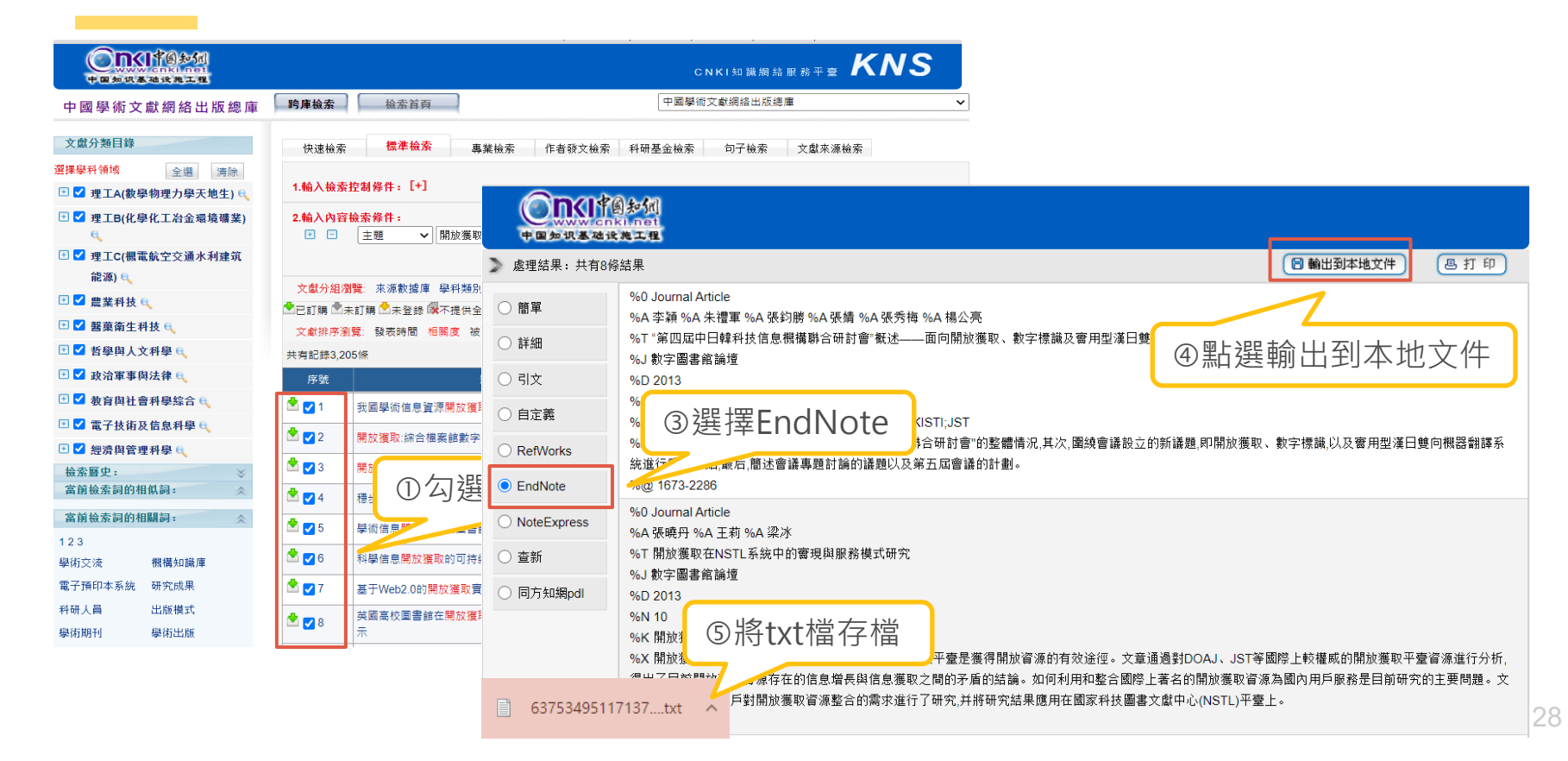

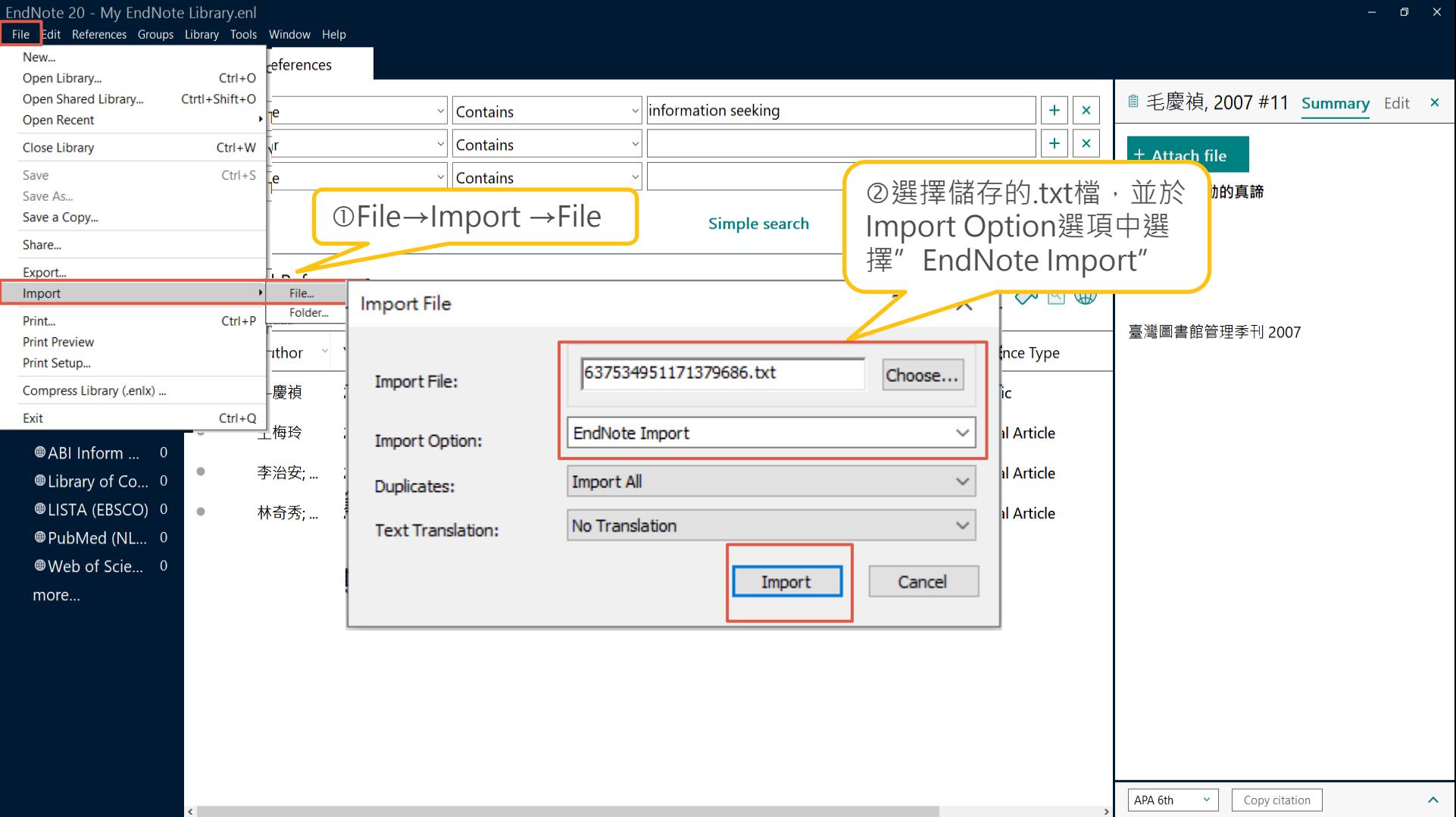

 $\Box$ 

EndNote 20 - My EndNote Library.enl<br>File Edit References Groups Library Tools Window Help

 $\left\vert \leftarrow \right\vert$ 

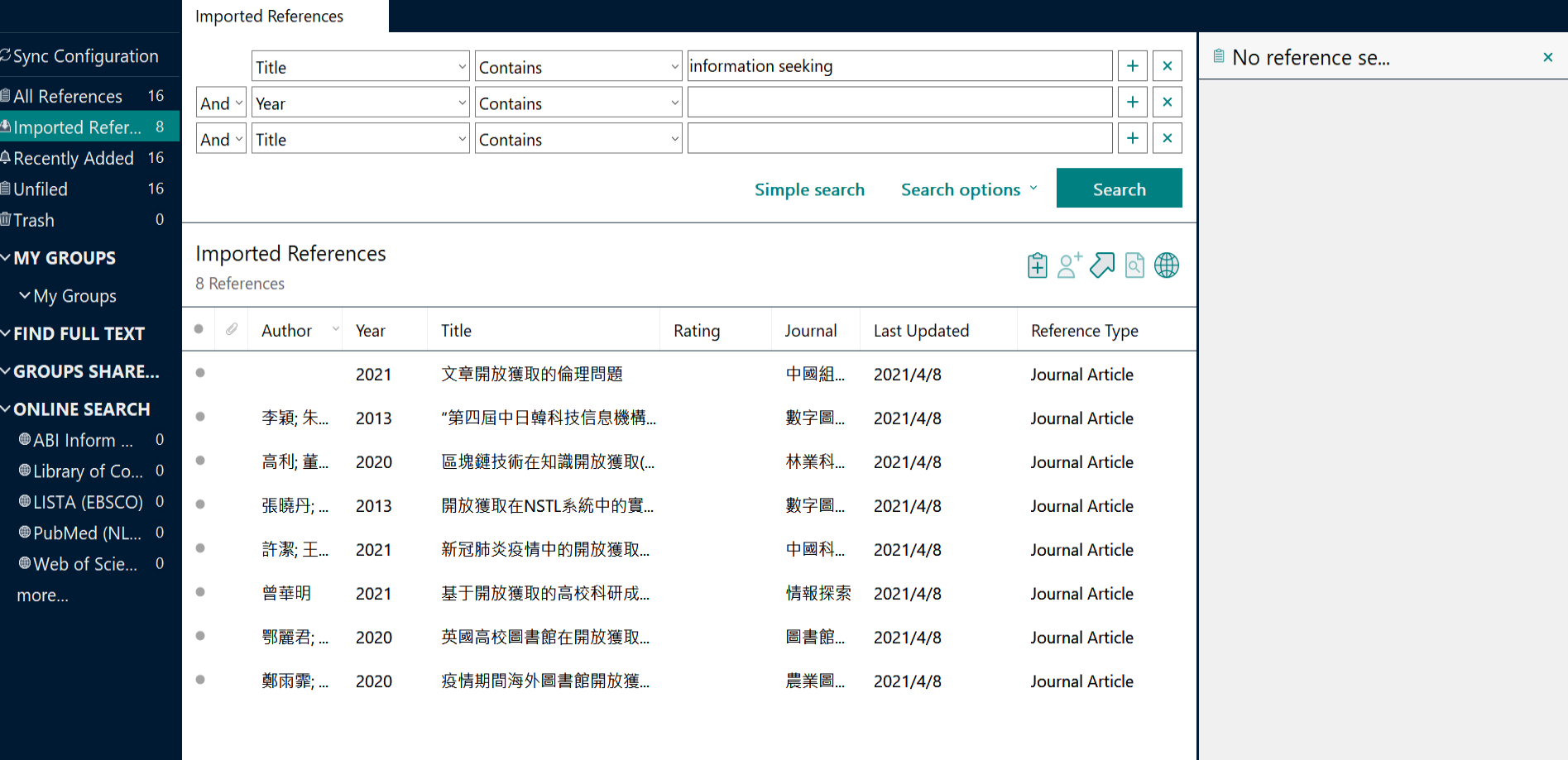

 $\rightarrow$ 

**STEP 3 資料匯入 匯入PDF檔**檔案格式 PDF

**PDF** 成功匯入條件 PDF檔 西文 前兩頁中含DOI碼 網路連線 **DOI 國際標準數位物件辨識號**

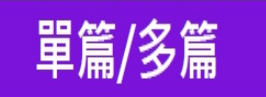

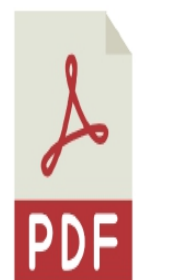

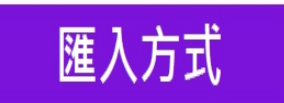

 $File \rightarrow Import \rightarrow File$ 

File→Import→Folder

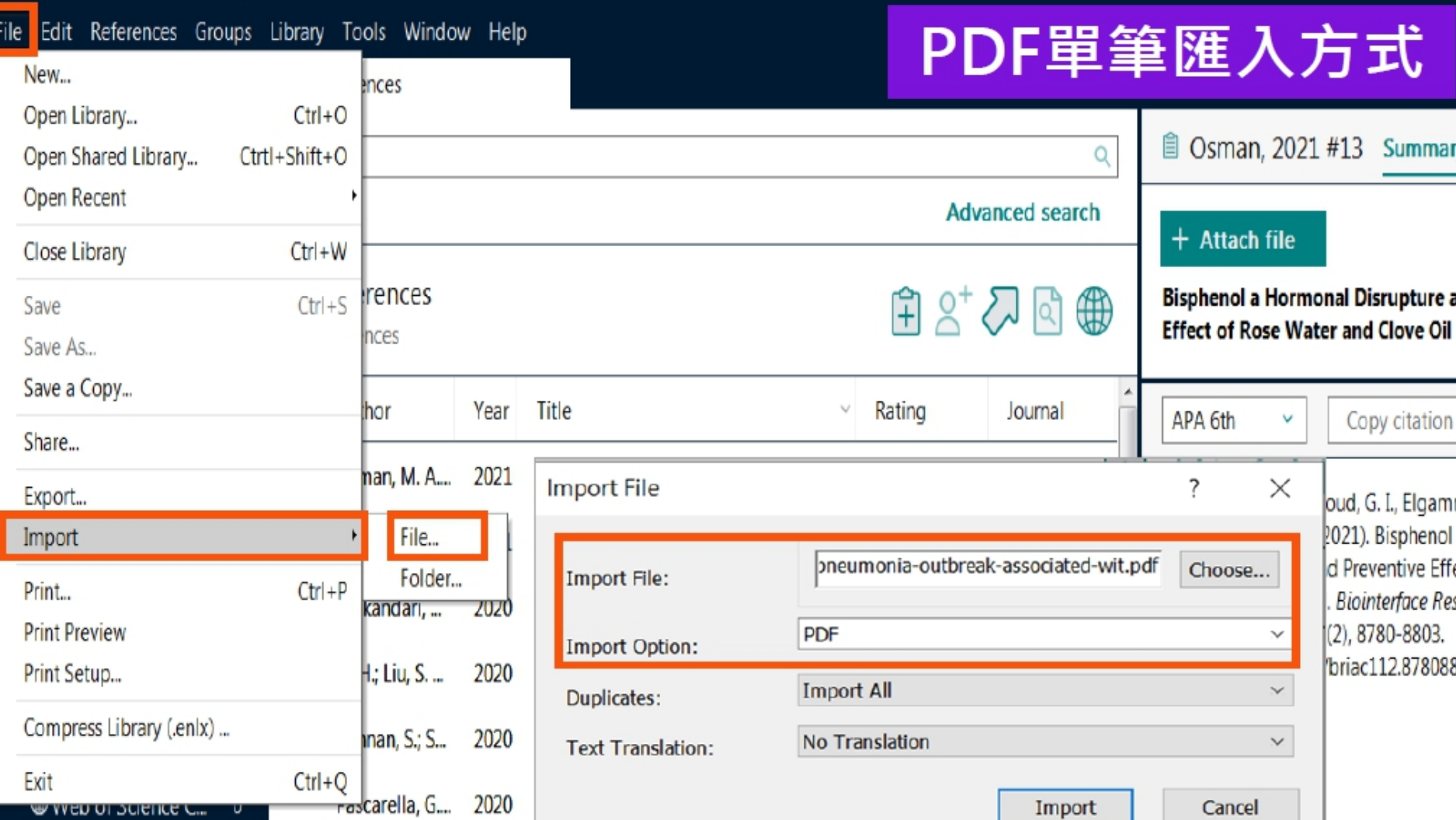

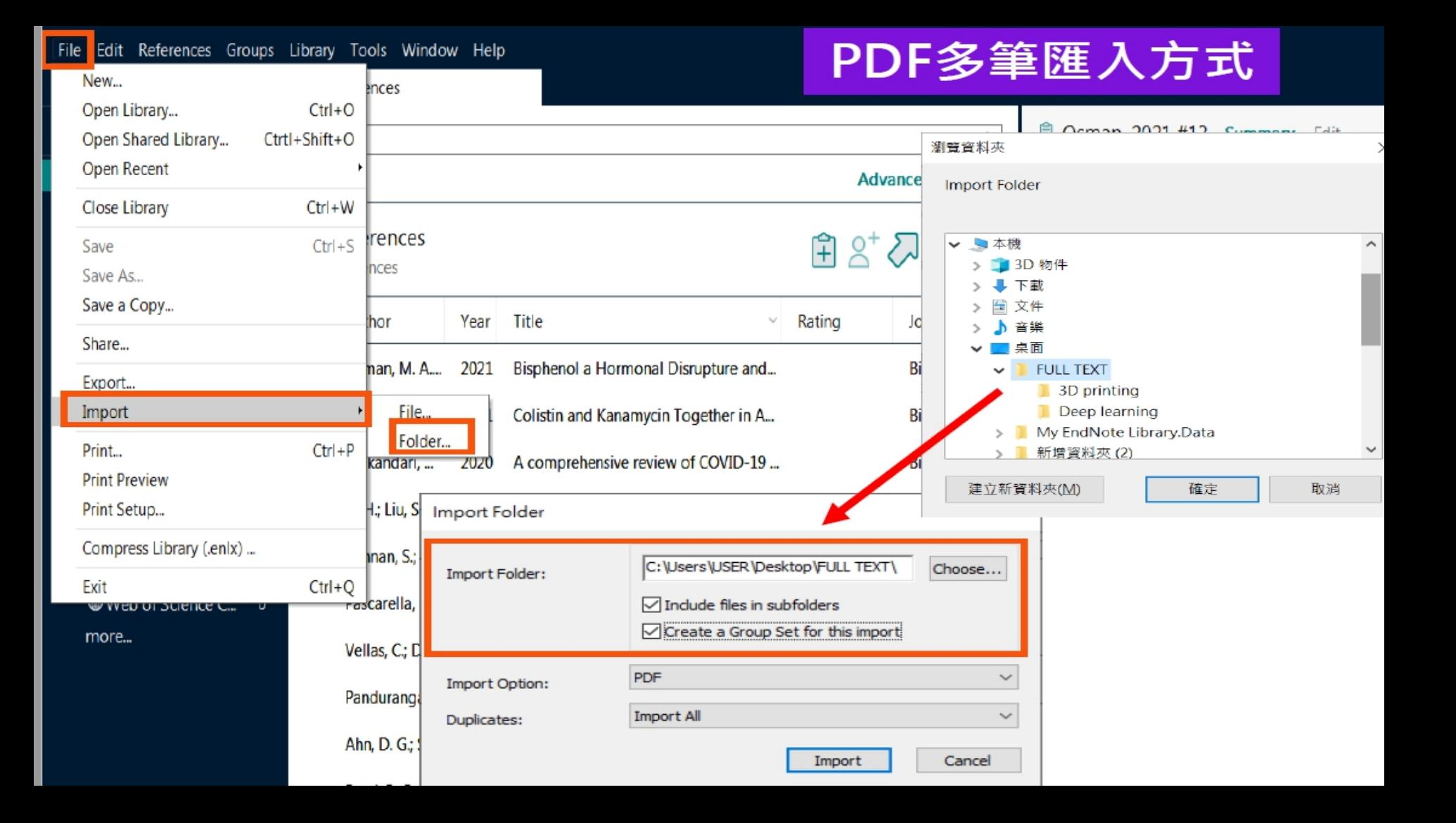

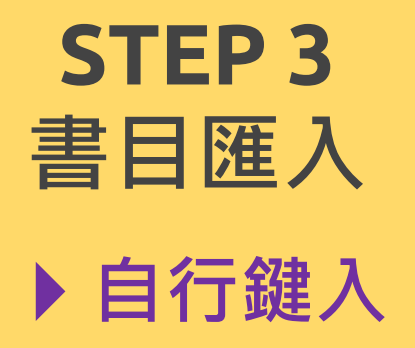

※除了自資料庫匯入書目資料外,也可以自行 手動鍵入書目資料,需注意以下事項:

 $\circ$ 

 文獻類型[Reference Type]要選擇正確。 ② 一個作者一行,兩個作者兩行,以此類推。 3 另可利用Attach file, 夾帶PDF等相關檔案。

My EndNote Library.enl<br>File Edit References Groups Library Tools Window Help

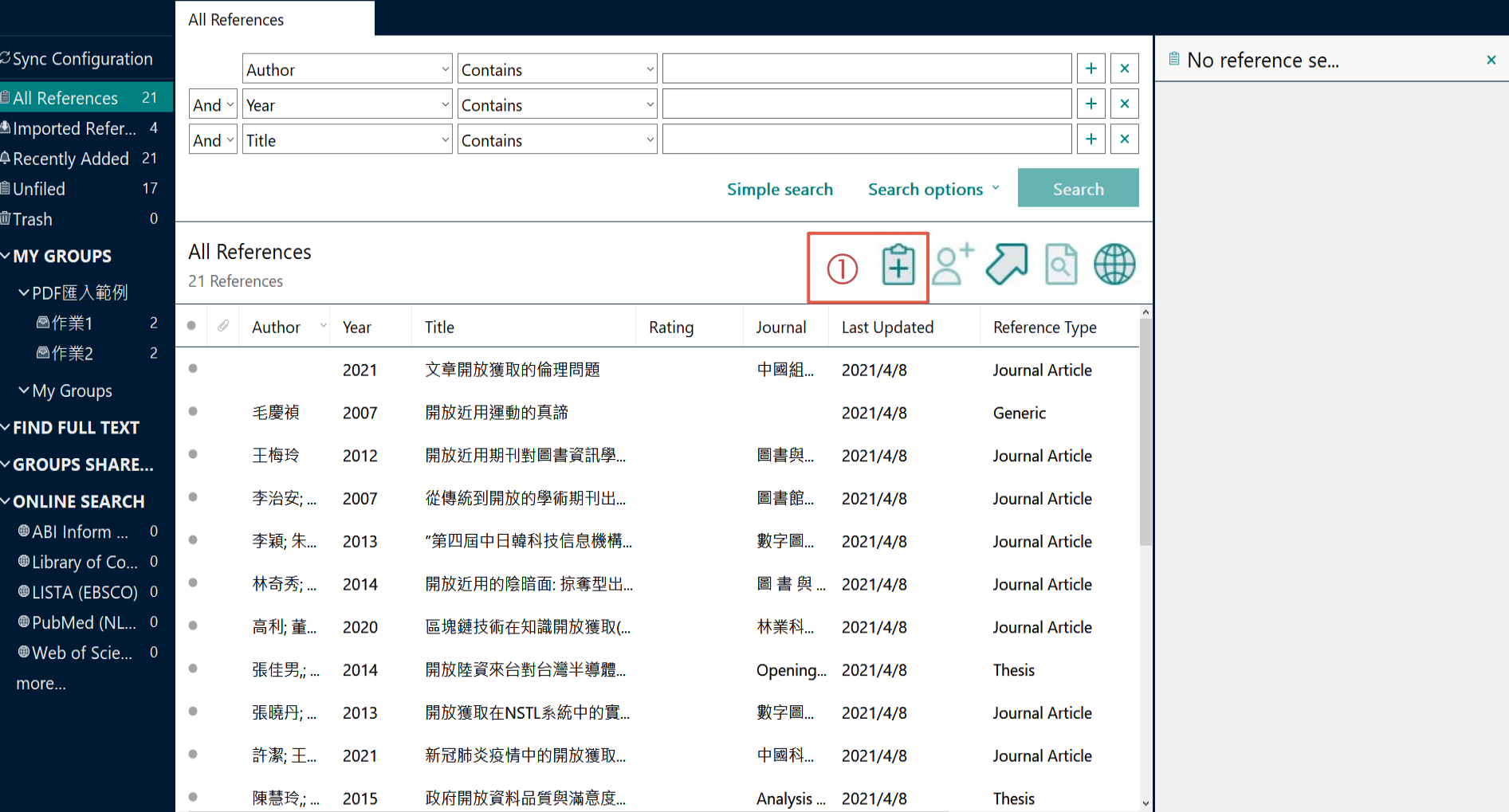

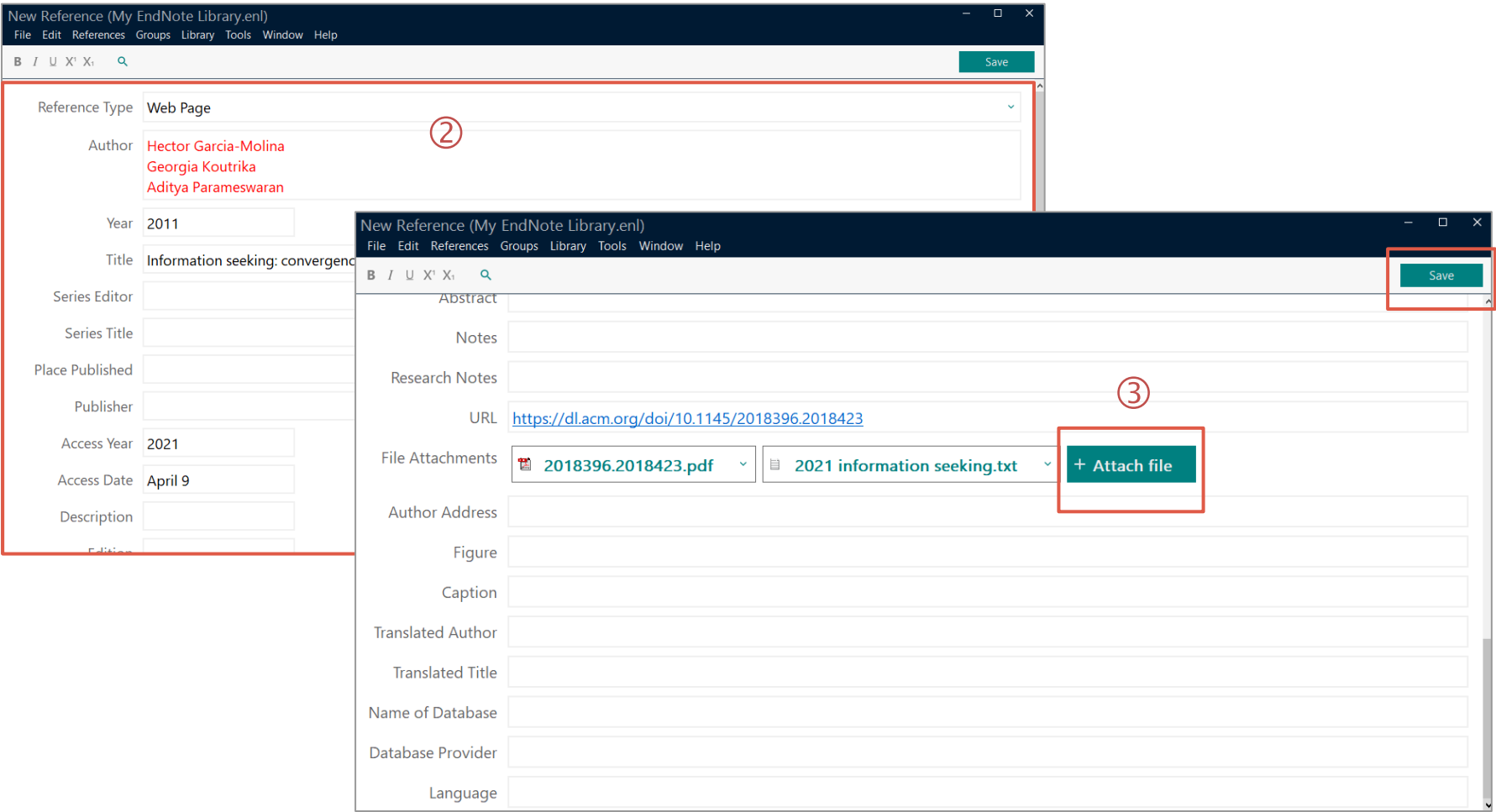

# **EndNote 直覺性的操作介面**

My EndNote Library.enl

新增群組

**Create Group** Create Smart Group...

Rename Group

Edit Group...

Delete Group

Share Group...

Add References To

**Create Group Set** Delete Group Set

Rename Group Set

**Create Citation Report** 

**Manuscript Matcher** 

Remove References From Group

Create From Groups...

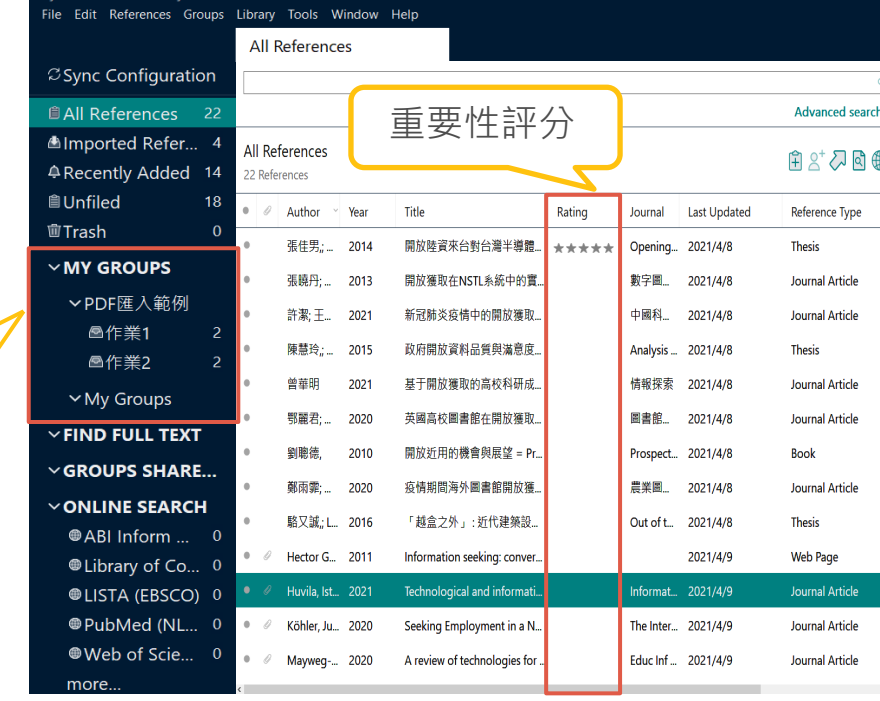

<sup>■</sup> Huvila, 2021 #24 Summary Edit > **性 Huvila-2021-Technological-and-i...**  $+$  Attach file **Technological and informational frames:** explaining age-related variation in the use of patient accessible electronic health records as technology and information I. Huvila, Å. Cajander, J. Moll, H. Enwald, K. Eriksson-Backa and H. Rexhepi Information Technology & People 2021 Vol. Copy citation

Huvila, I., Cajander, Å., Moll, J., Enwald, H., Eriksson-Backa, K., & Rexhepi, H. (2021). Technological and informational frames: explaining age-related variation in the use of patient accessible electronic health records as technology and information. Information Technology & People, aheadof-print(ahead-of-print). doi:10.1108/itp-08-2020-0566

APA 6th

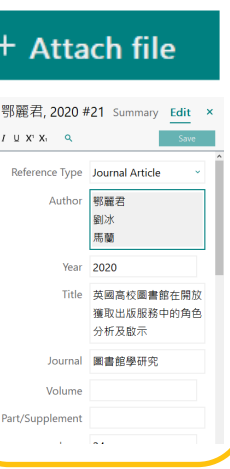

 $\, {\bf B}$ 

新增附檔及修 改書目資料

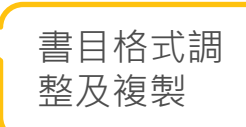

# **書目管理**

# **(群組功能) My Groups**

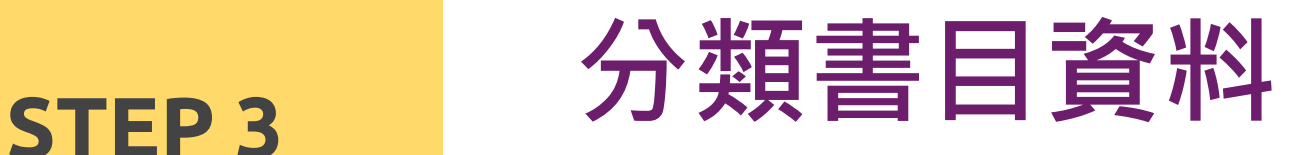

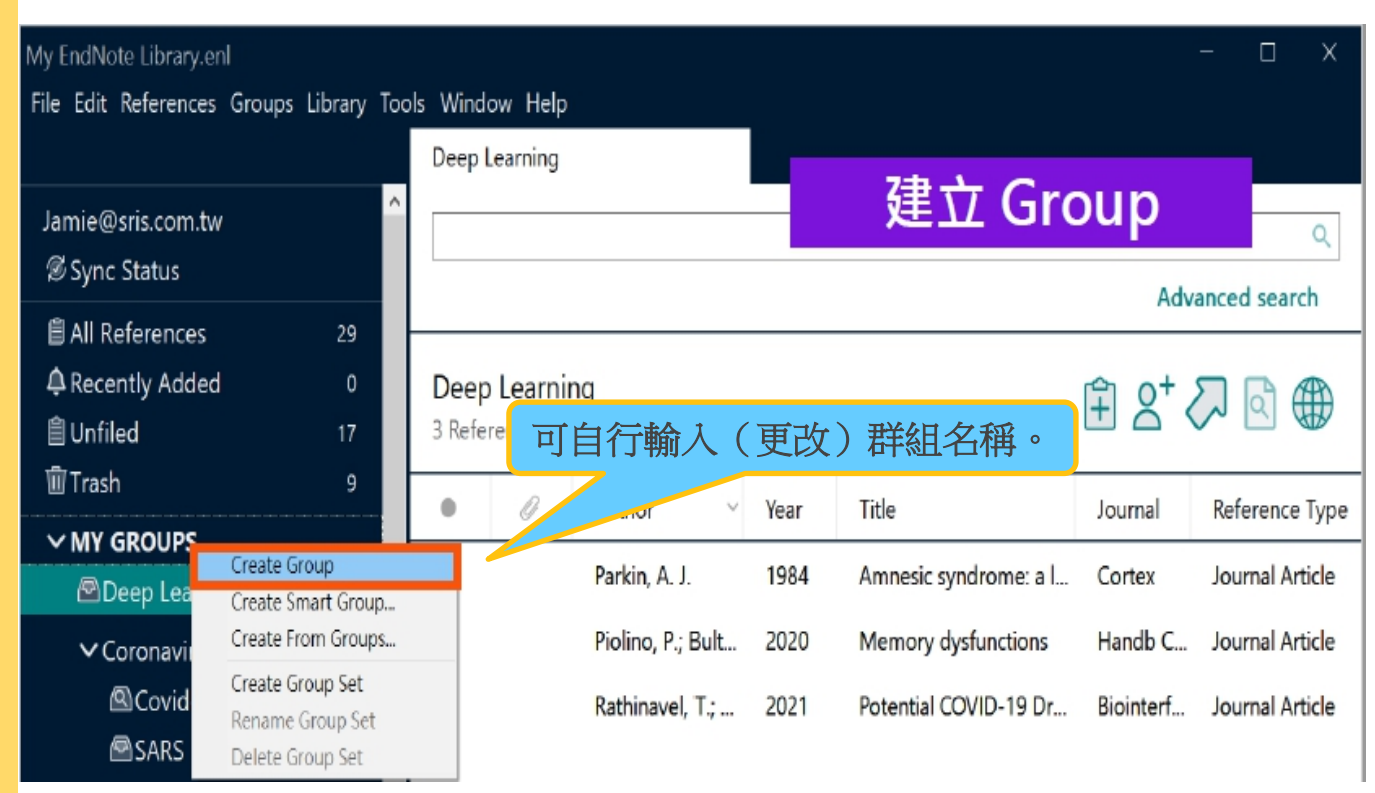

### My EndNote Library.enl

### File Edit References Groups Library Tools Window Help

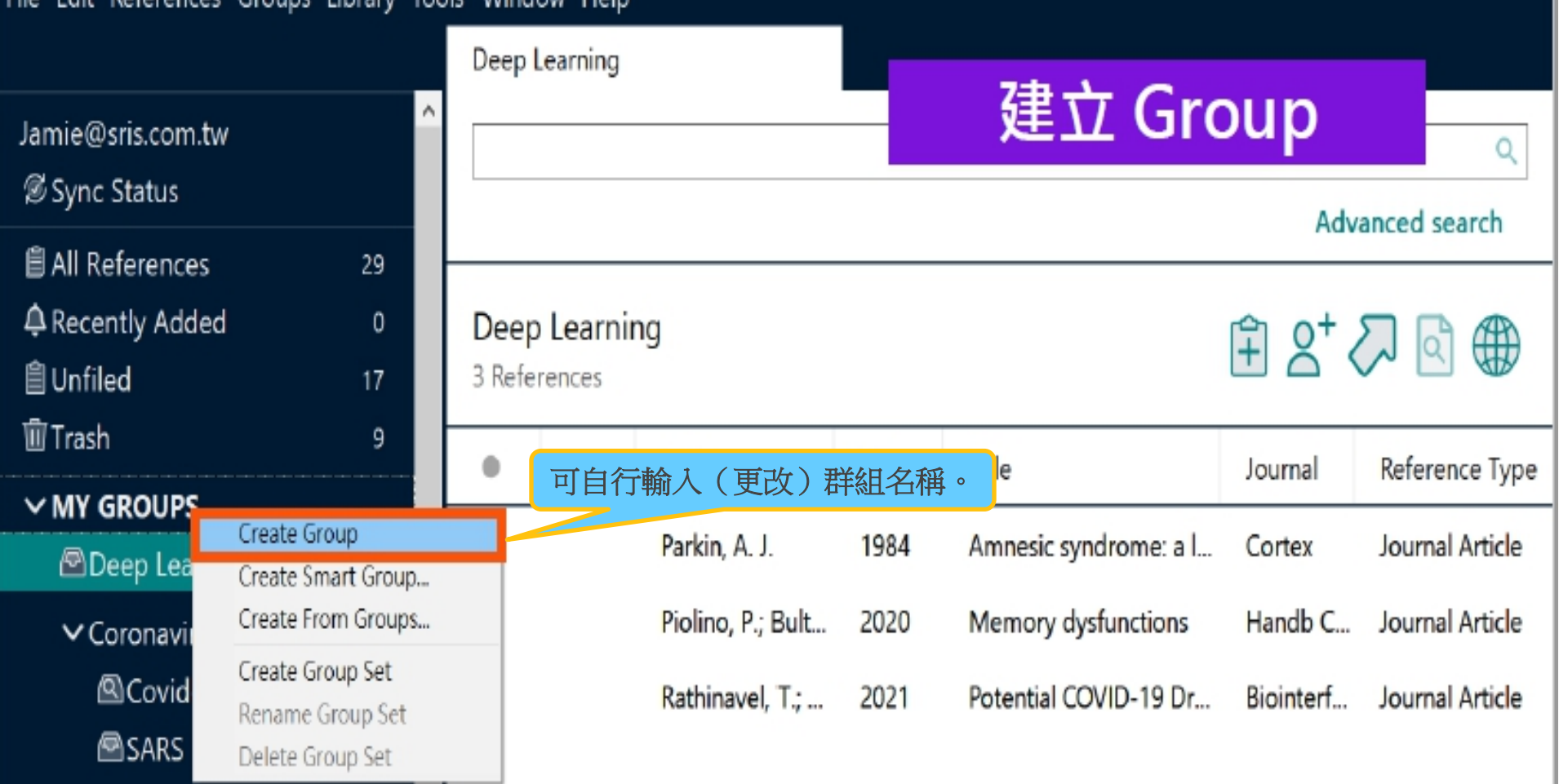

 $\Box$ 

 $\times$ 

#### My EndNote Library.enl

Eile Edit References Groups Library Tools Window Help

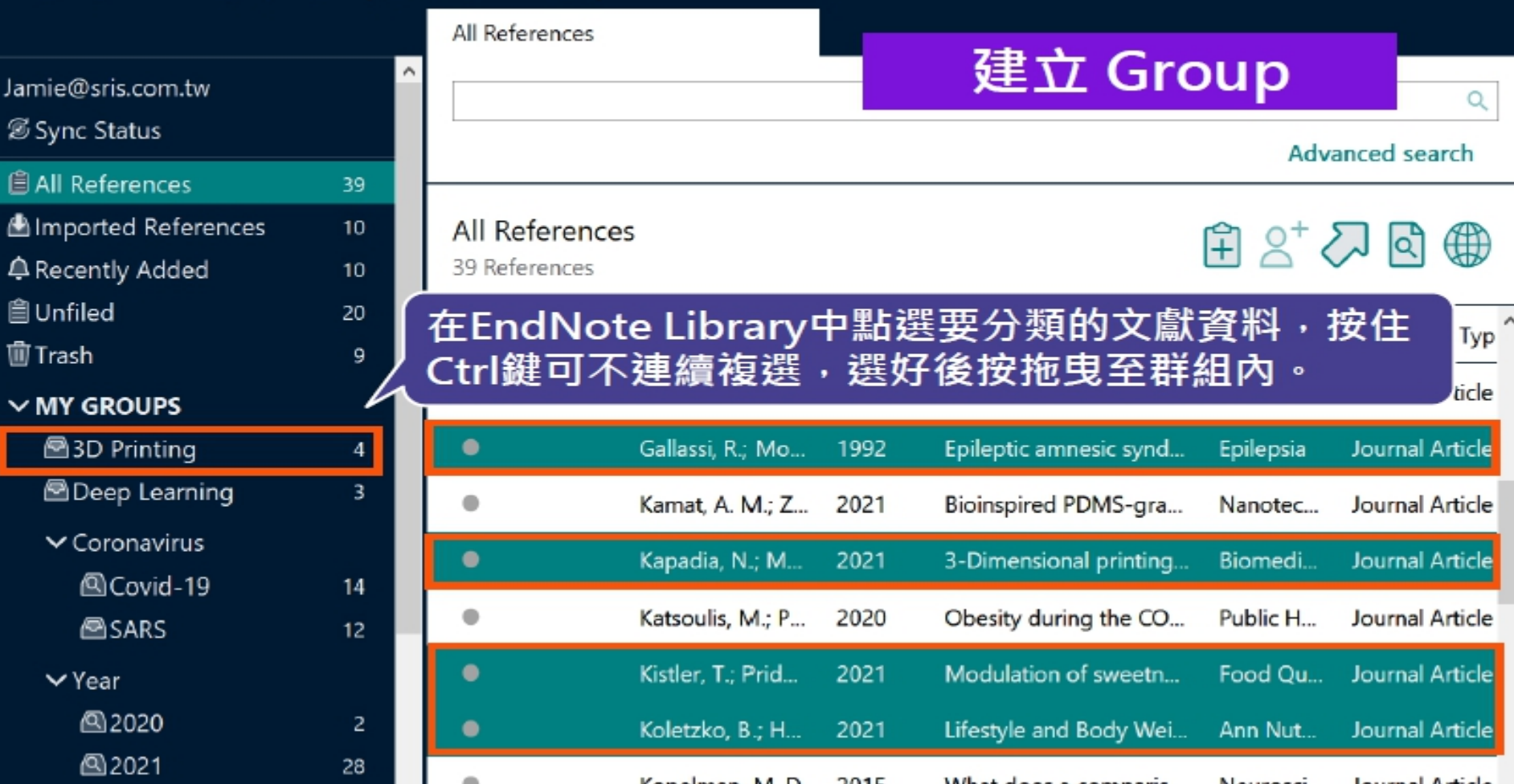

 $\times$ 

> 建立 My Tags 標籤: 在 EndNote Library 左欄 My Tags 旁 +號,點擊後即可建立 Tag 標籤命名及顏色選擇,點擊「OK」,即可完成建立。 > 管理 My Tags 標籤: 書目資料上點擊右鍵或至 [Edit]

 $\circ$ 

頁籤[Tags]欄位底下 [Manage Tags],可管理該筆書 目資料標籤

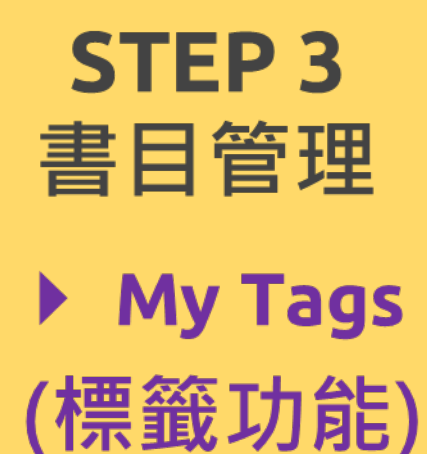

# **書目管理**

# **(標籤功能) My Tags**

**MY GROUPS**  $\vee$  My Groups  $\vee$  MY TAGS  $\rightarrow$  AI  $\blacksquare$  chatgpt

# **STEP 3 標記書目資料**

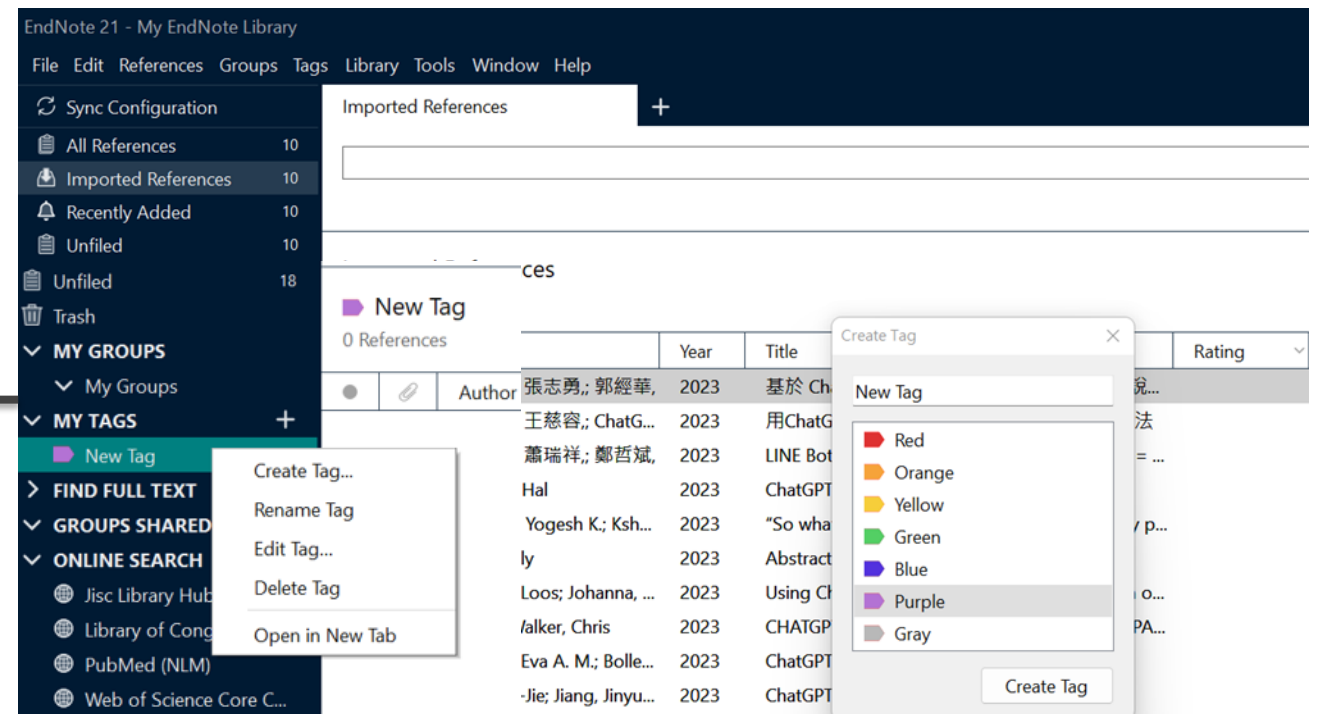

### All reference => 點選書目資料 => 滑鼠右鍵 => manage tags =>

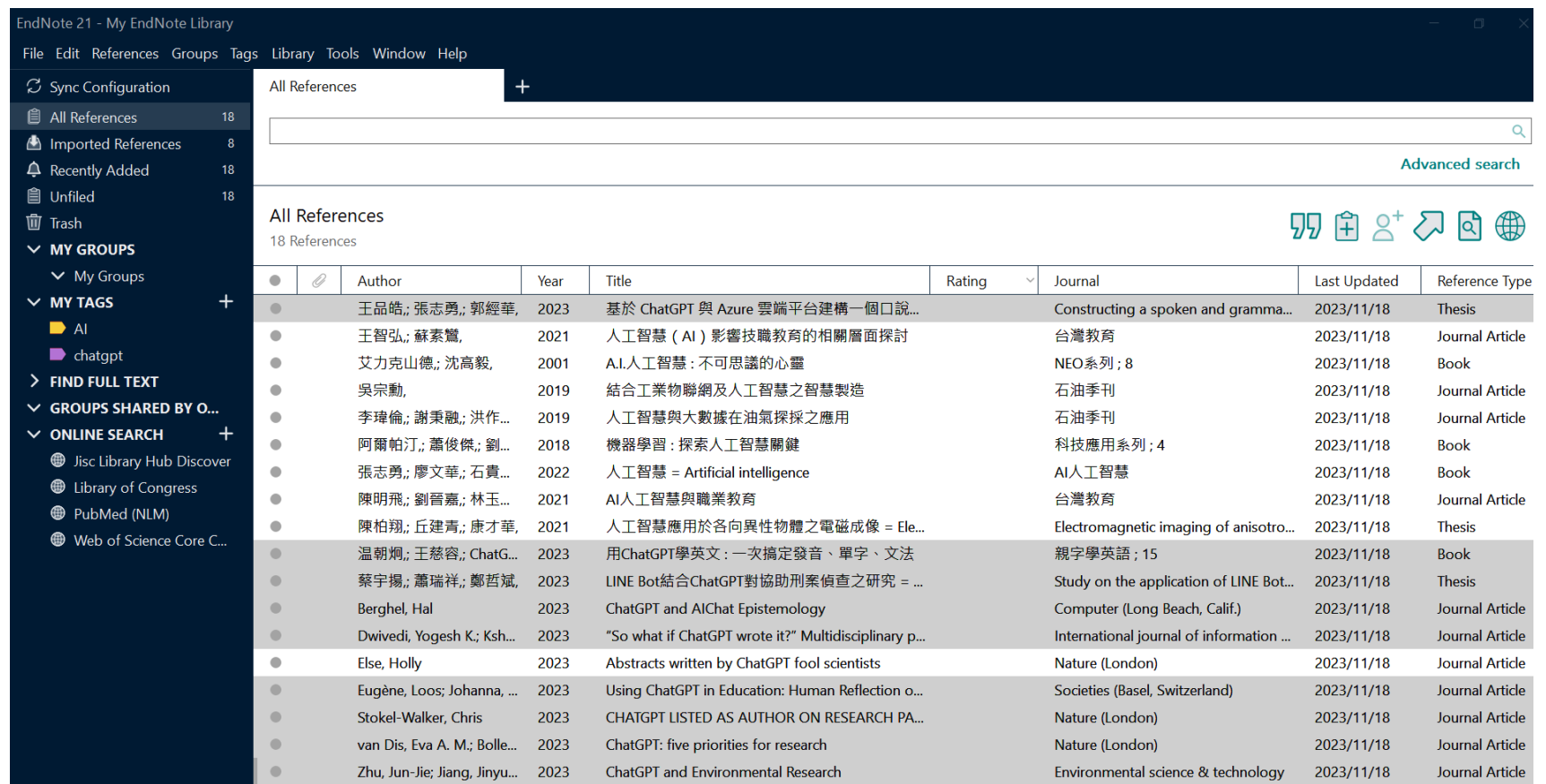

#### All reference => 點選書目資料 => 滑鼠右鍵 => manage tags =>

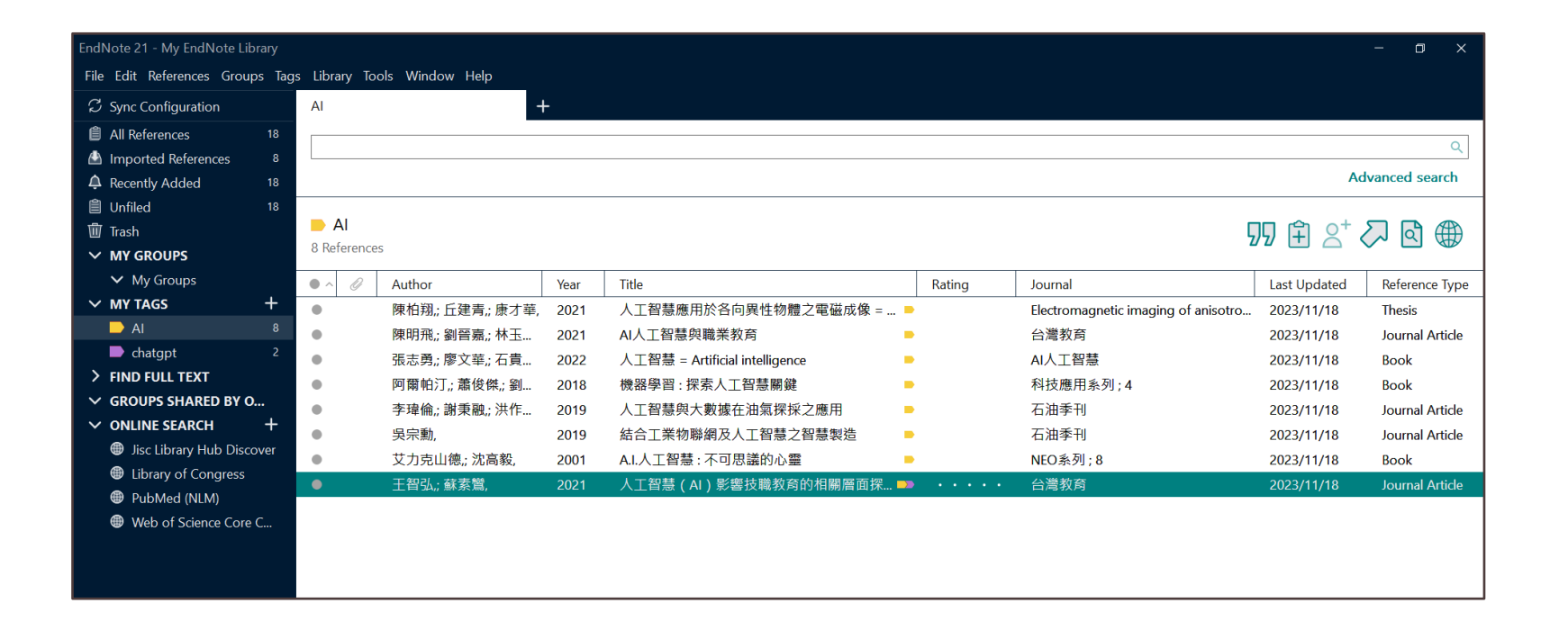

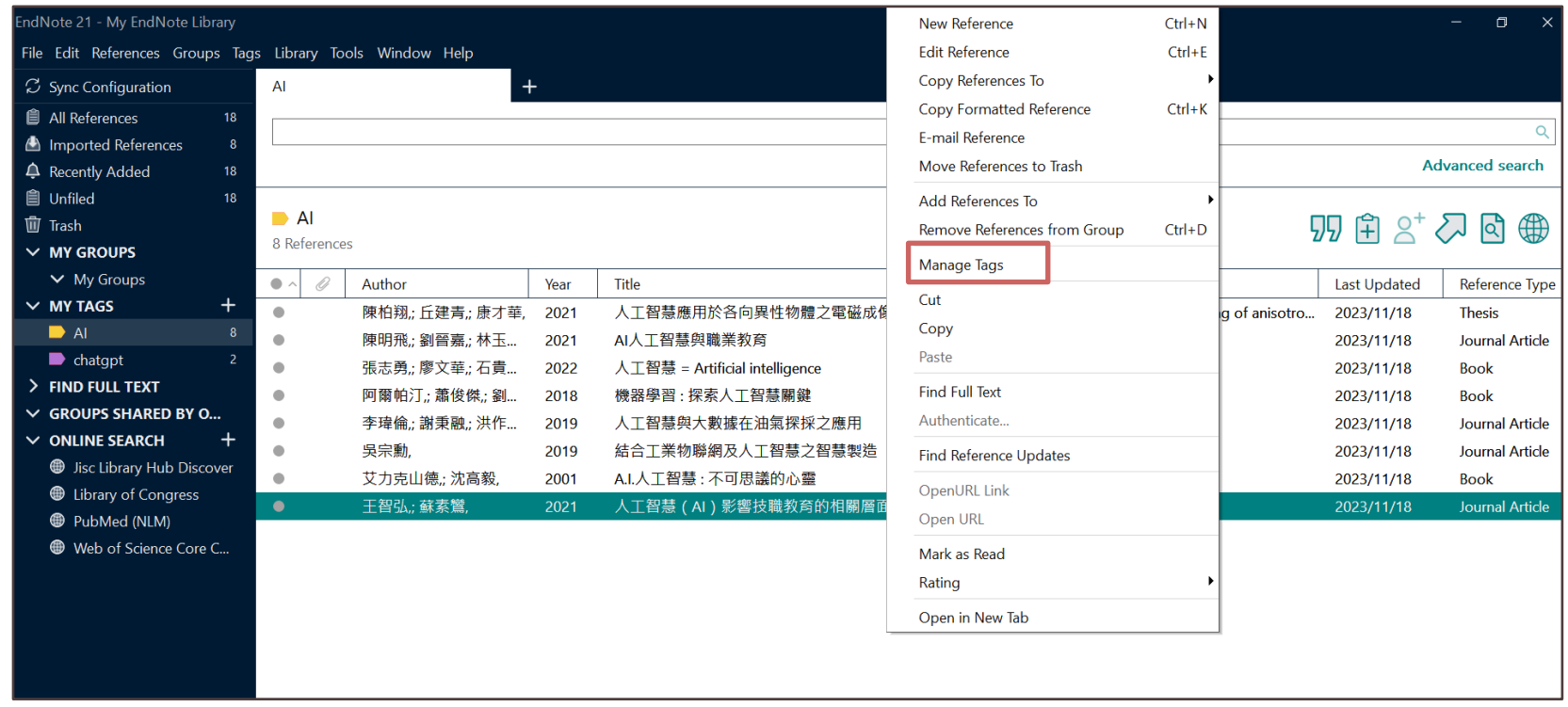

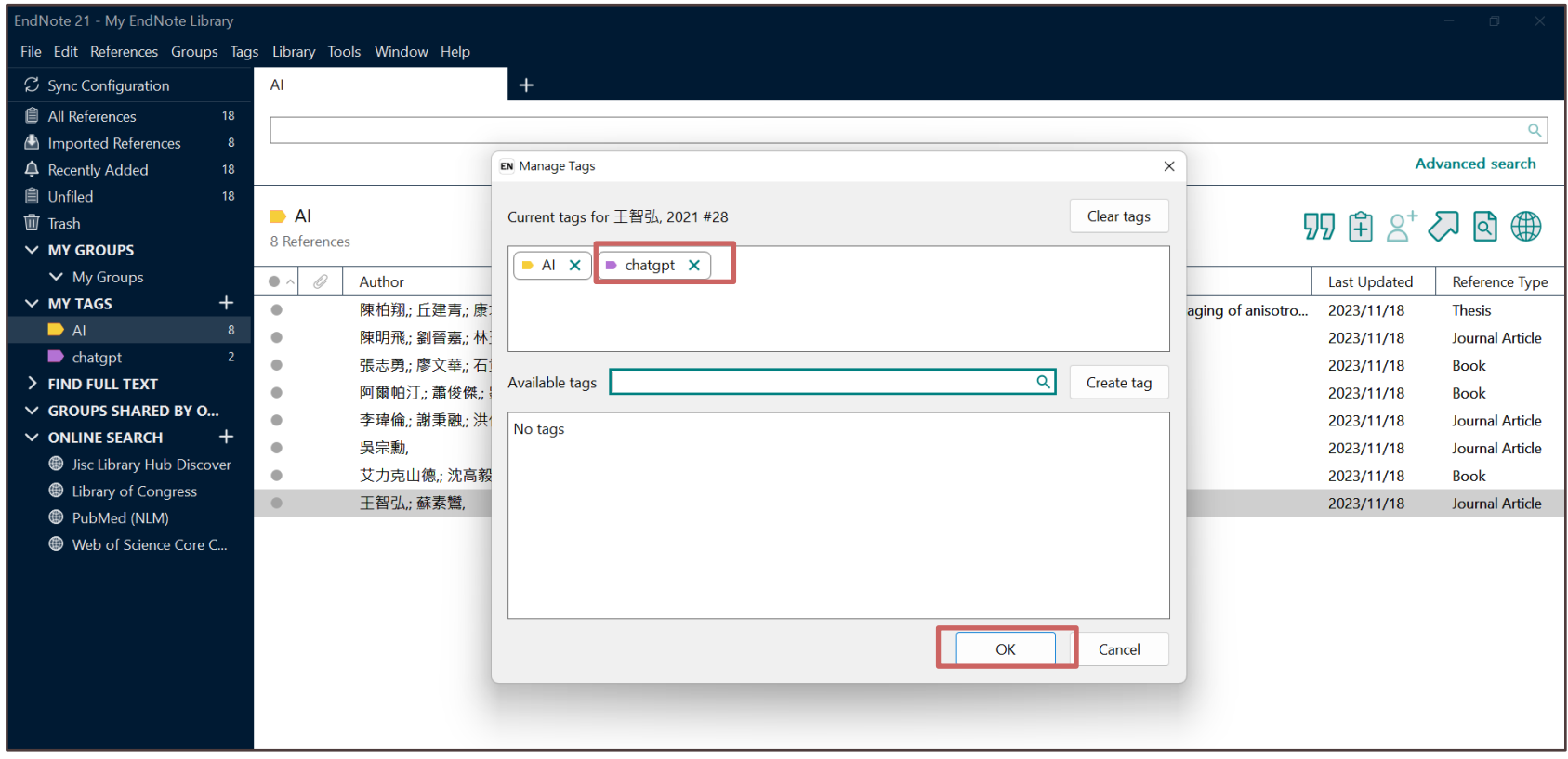

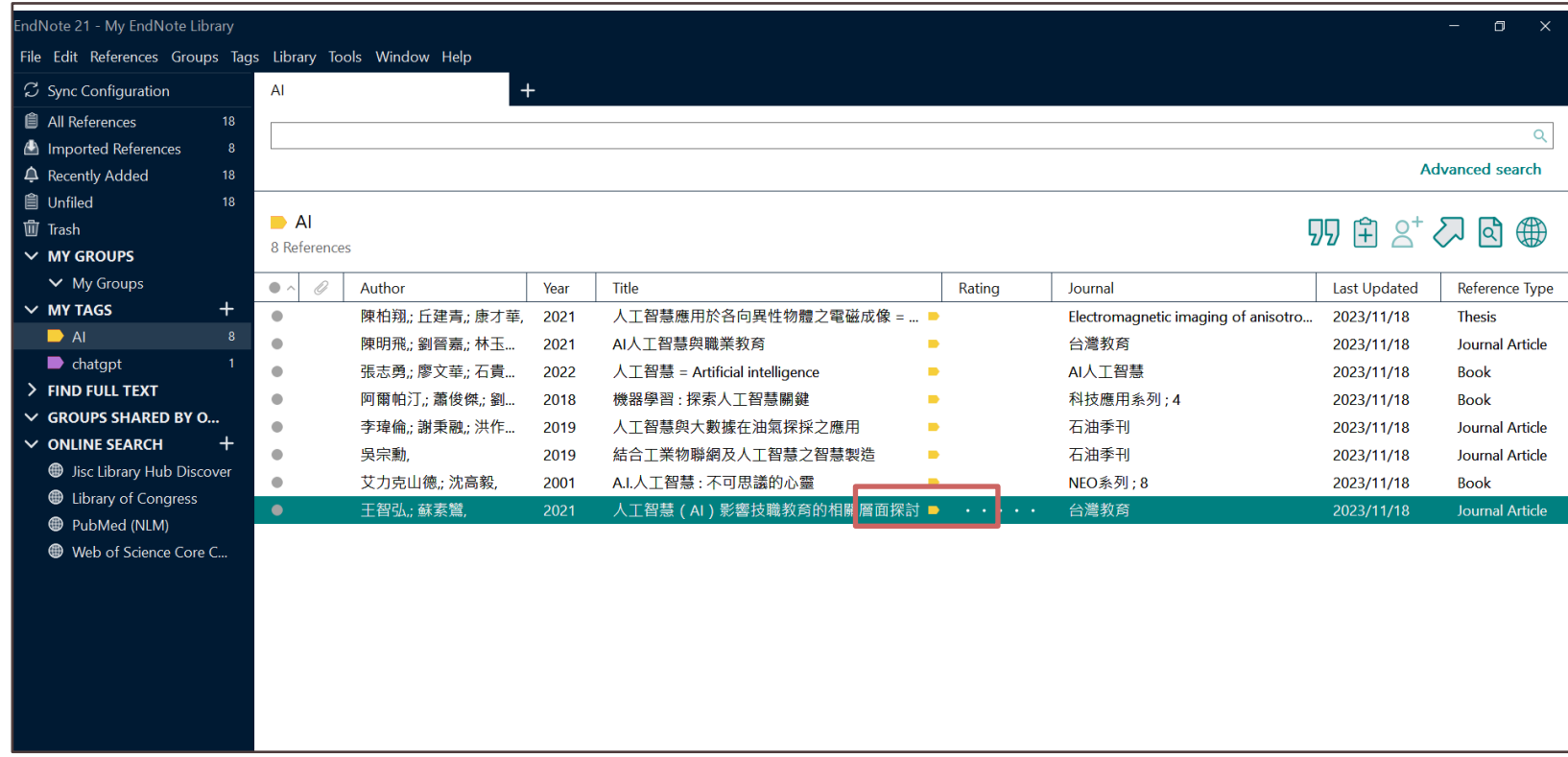

### ※先在Word檔中,將游標放置於欲加入參考文獻之位置

 $\circ$ 

- **方法1**:回到EndNote Library選取所需的書目資料,
- 並透過「 Cite While You Write〔CWYW〕 」功能加 入書目資料。
- **方法2**:透過Word增益集「 Insert Citation 」功能, 查詢關鍵詞並選取欲加入的書目資料。

選取所需書目資料時,可搭配鍵盤Shift和Ctrl

**STEP 4 搭配Word 寫作編輯**

**插入引用文獻**

# **方法1:Cite While You Write〔CWYW〕**

回到EndNote Library

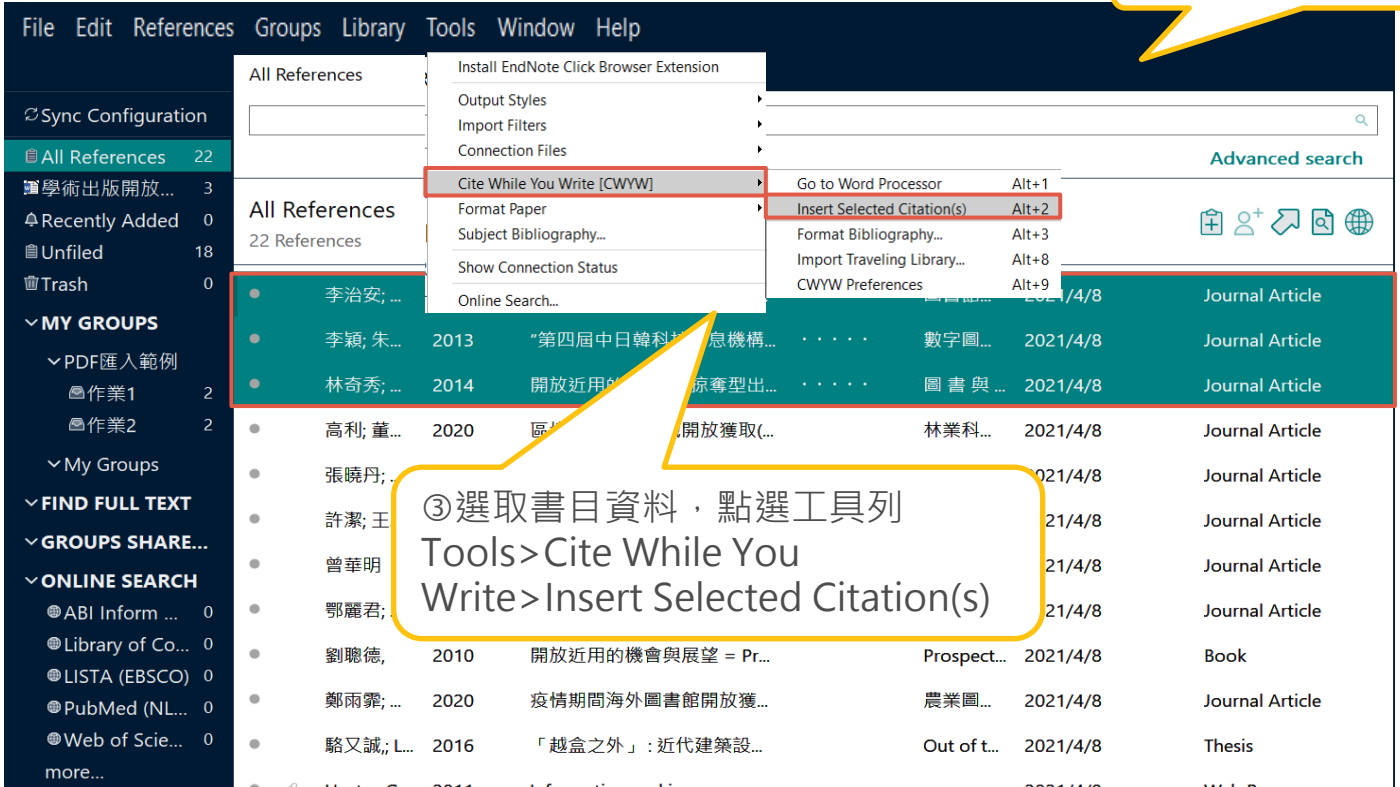

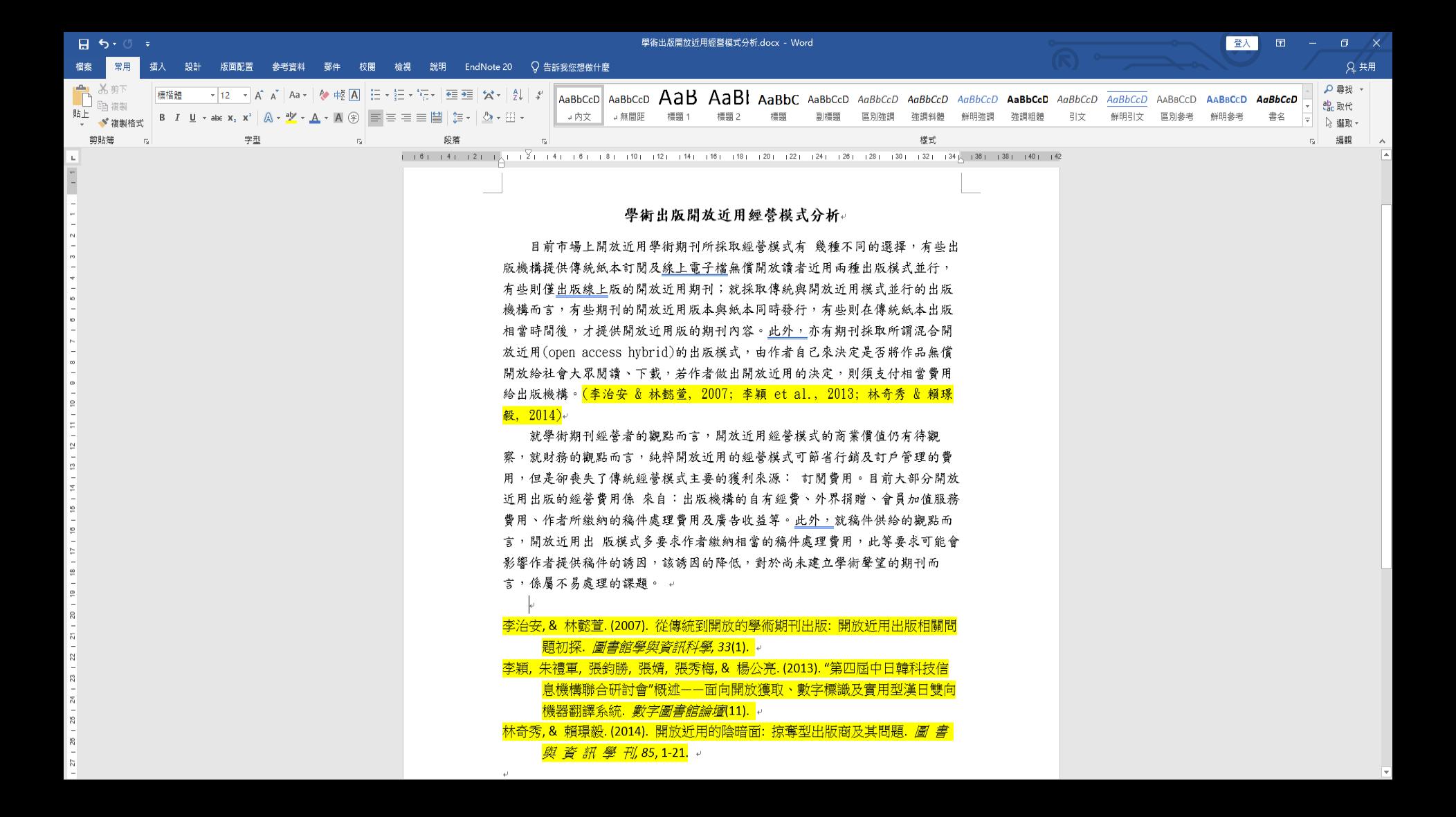

# **方法2:Word增益集「 Insert Citation 」**

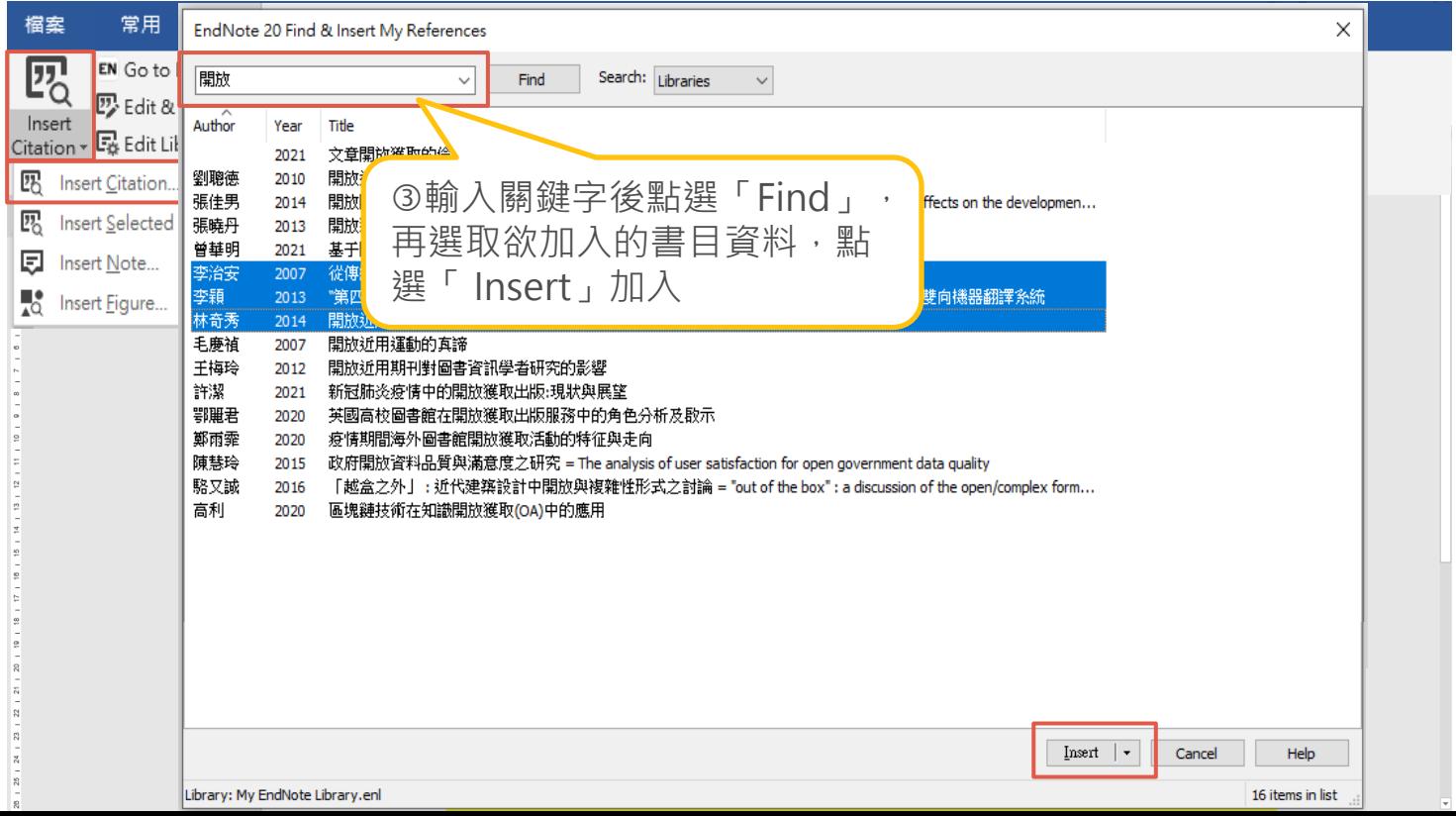

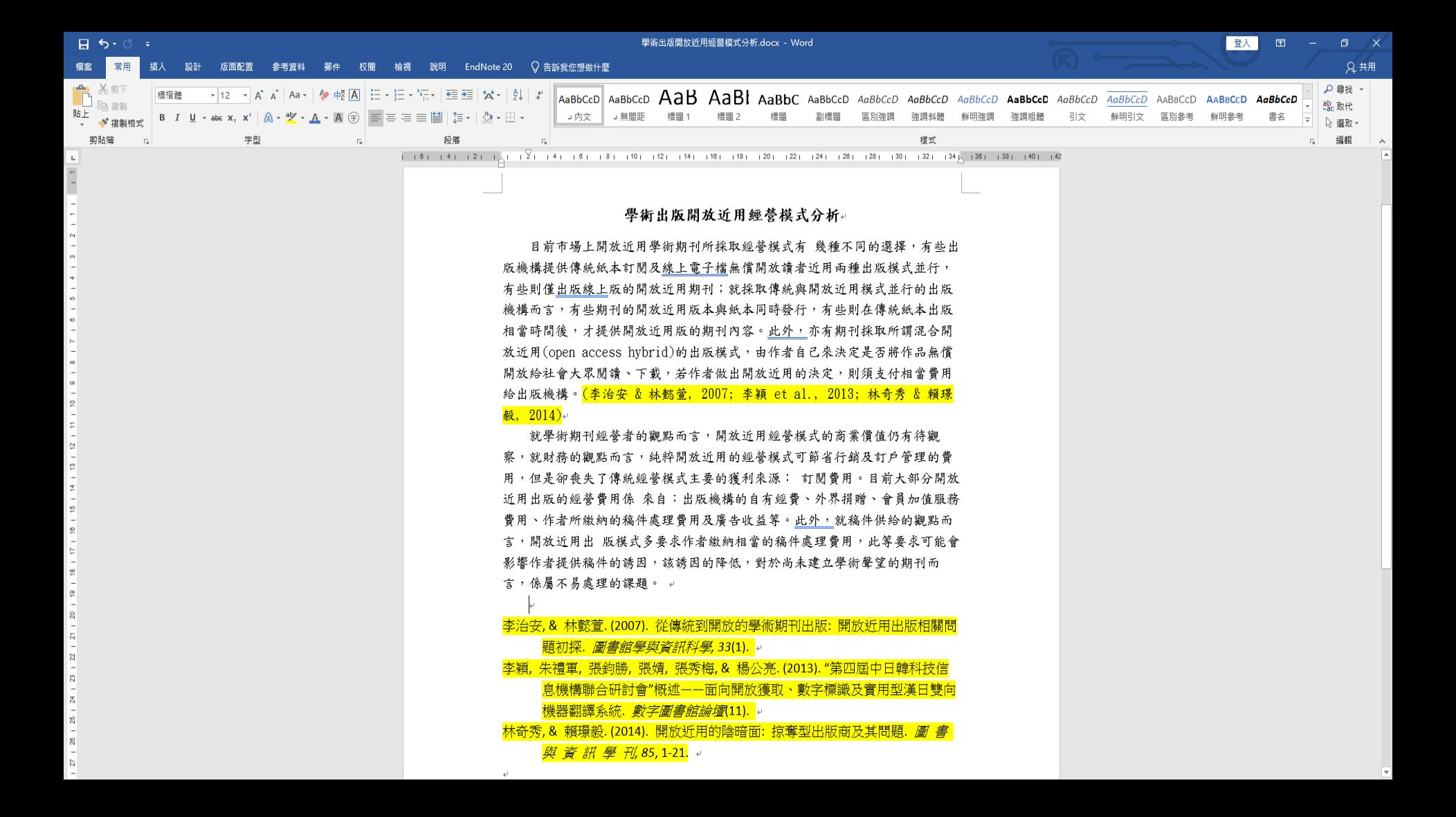

### **書目格式轉換**:

▶利用「Style 」的下拉選單進行選擇更換。 編輯完成,點選「Update Citations and Bibliography」可同步更新調整過的引文和參考文獻

 $\circ$ 

**STEP 4 搭配Word 寫作編輯**

# **書目格式轉換**

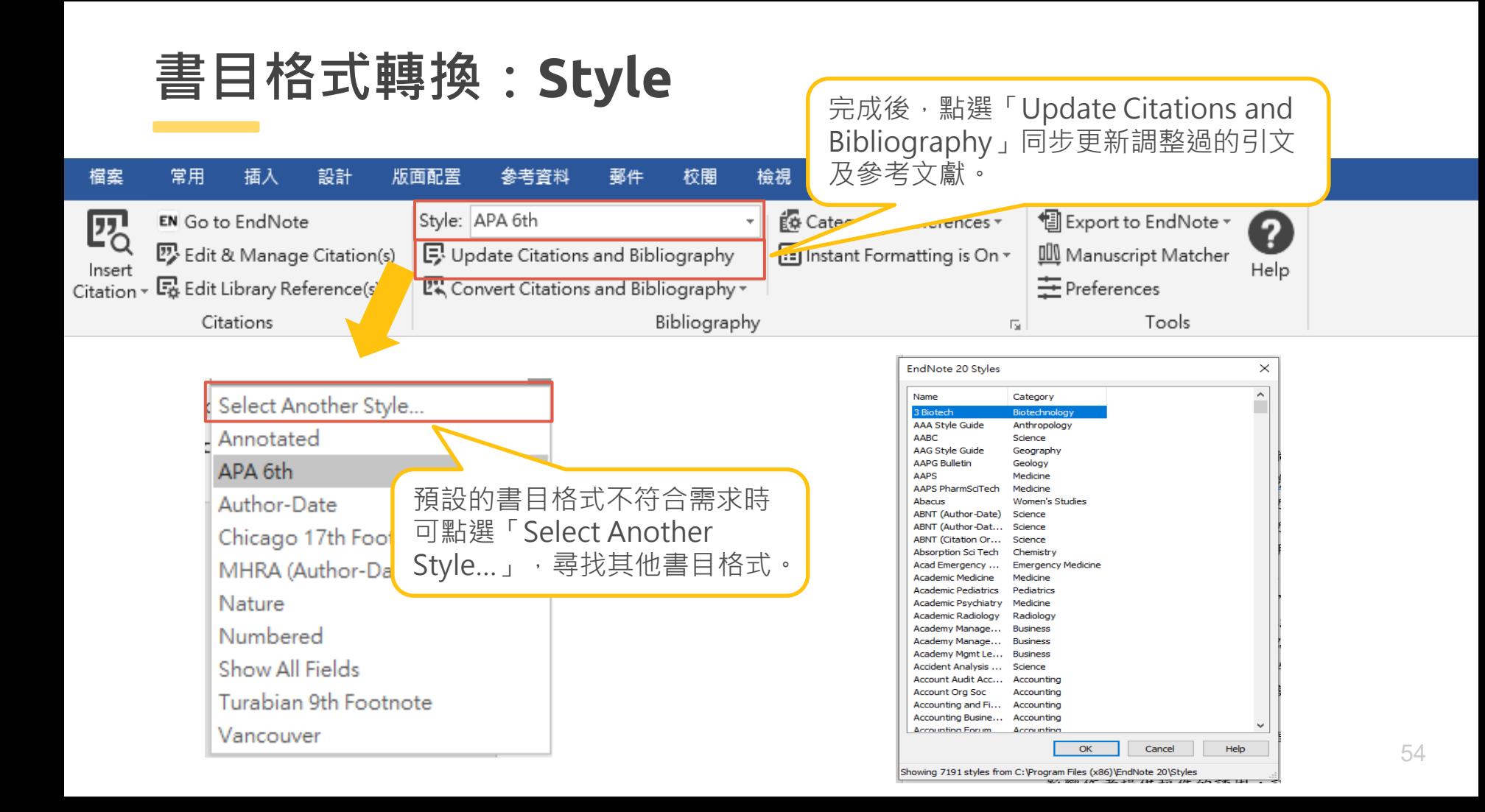

### **修改資料內容及顯示格式**:

- **開啟 Word 並點擊欲編輯的引文**
- **點選 CWYW 工具列中的 [Edit & Manage Citation(s)]**

 $\circ$ 

**可進行四種類型編輯:編輯書目與新增移除、調整引文**

**順序、變更顯示樣式、強調引用重點**

**STEP 4 搭配Word 寫作編輯**

## **編輯引用文獻**

## **修改資料內容及顯示格式:Edit & Manage Citation(s)**

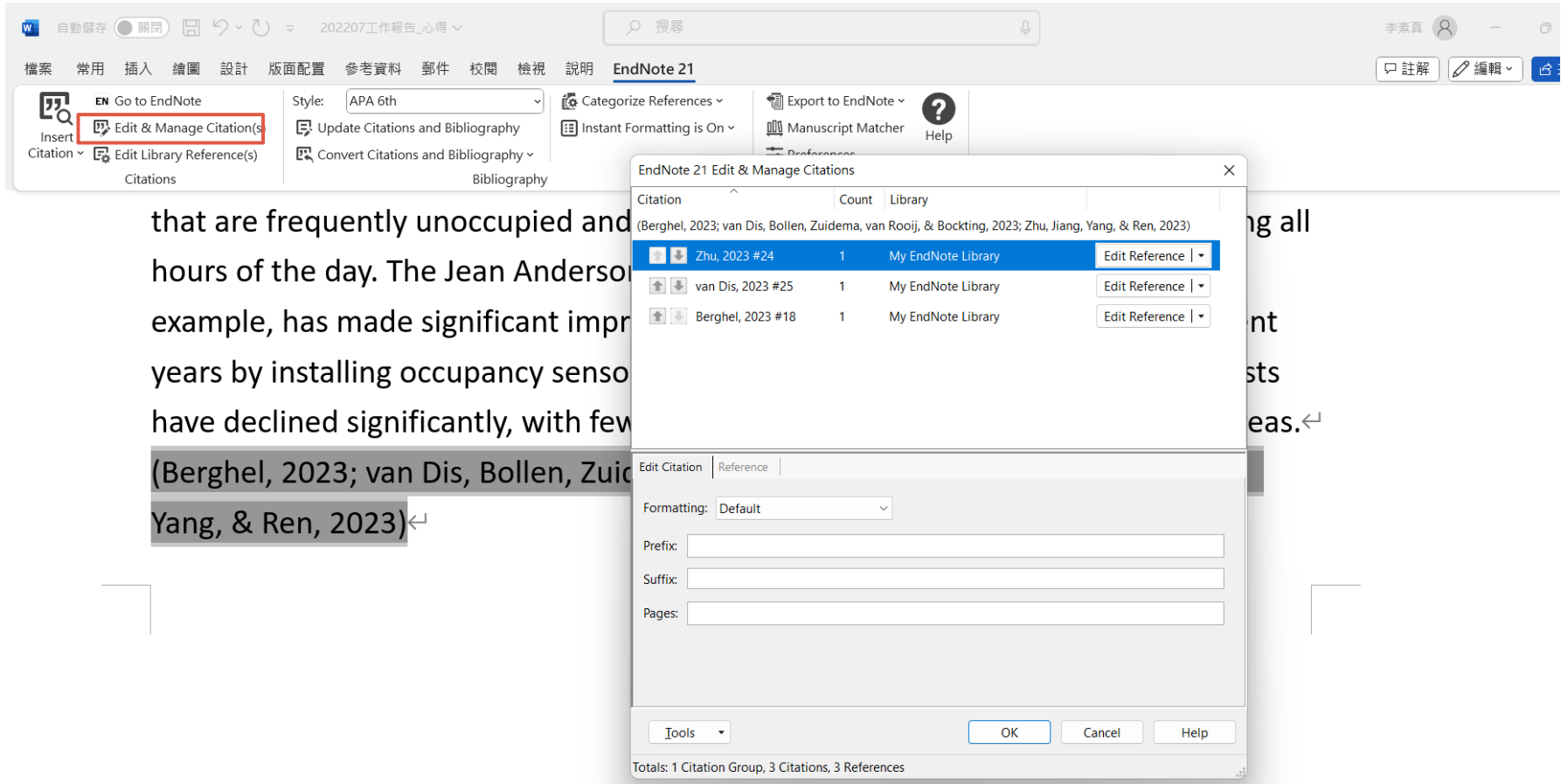

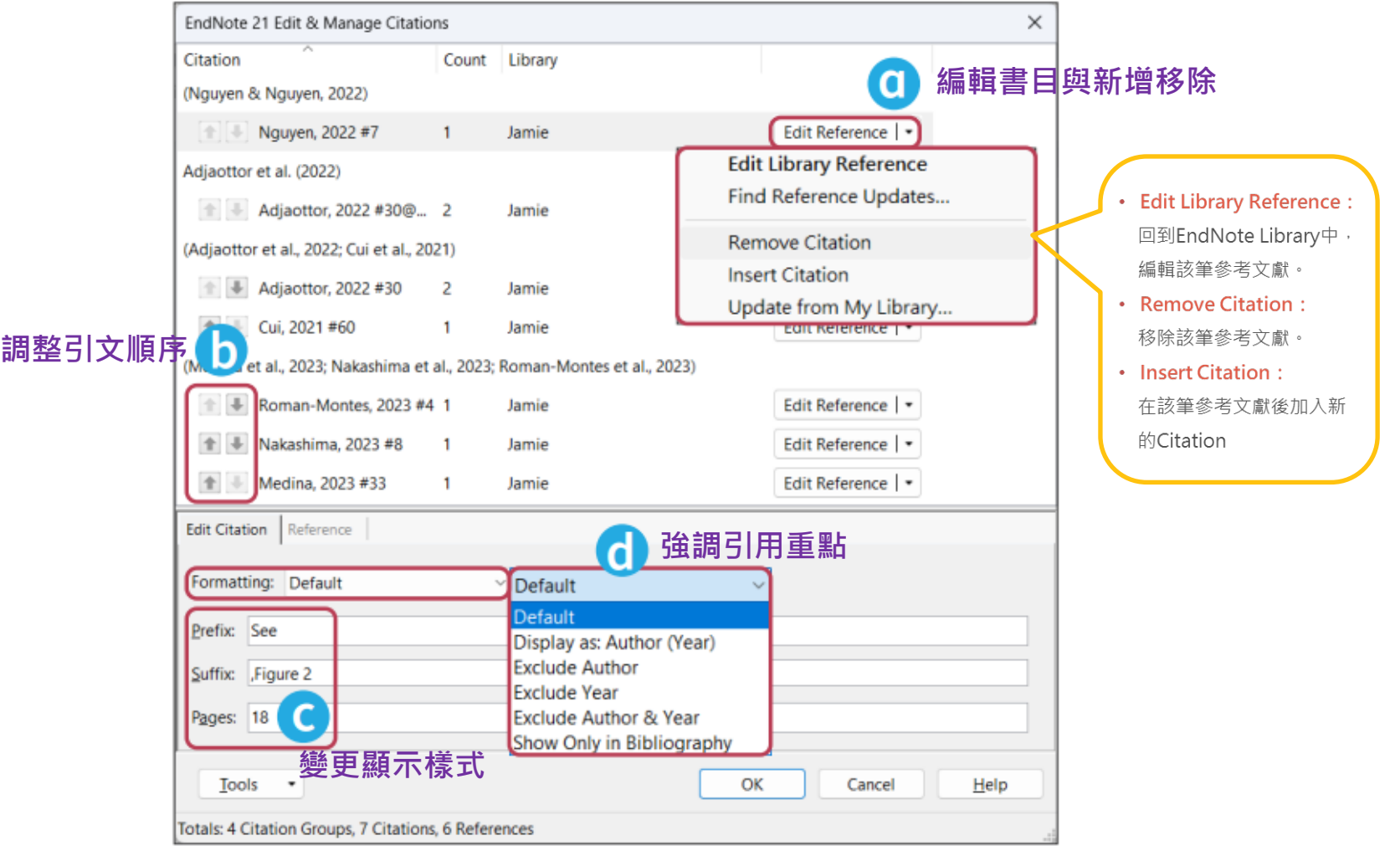

### ※先在Word檔中,將游標放置於欲加入參考文獻之位置

 $\circ$ 

- **方法1**:回到EndNote Library選取所需的書目資料,
- 並透過「 Cite While You Write〔CWYW〕 」功能加 入書目資料。
- **方法2**:透過Word增益集「 Insert Citation 」功能, 查詢關鍵詞並選取欲加入的書目資料。

選取所需書目資料時,可搭配鍵盤Shift和Ctrl

**STEP 4 搭配Word 寫作編輯**

**移除參數**

### **再檢查**:

完成引文及參考文獻插入後,務必再檢有無問題(如標點符號 等),如需小細節調整,建議全部完成後再移除參數修改。

 $\circ$ 

### **移除參數前務必先存檔**:

利用EndNote插入書目至Word中的資料皆有參數,因此將整 份文件完成後,需移除參數才可編輯。移除參數後系統將會產 生沒有參數的新文件,建議勿刪除原有參數的文件,以方便日 後繼續和EndNote搭配使用。

**STEP 4 搭配Word 寫作編輯**

**移除參數**

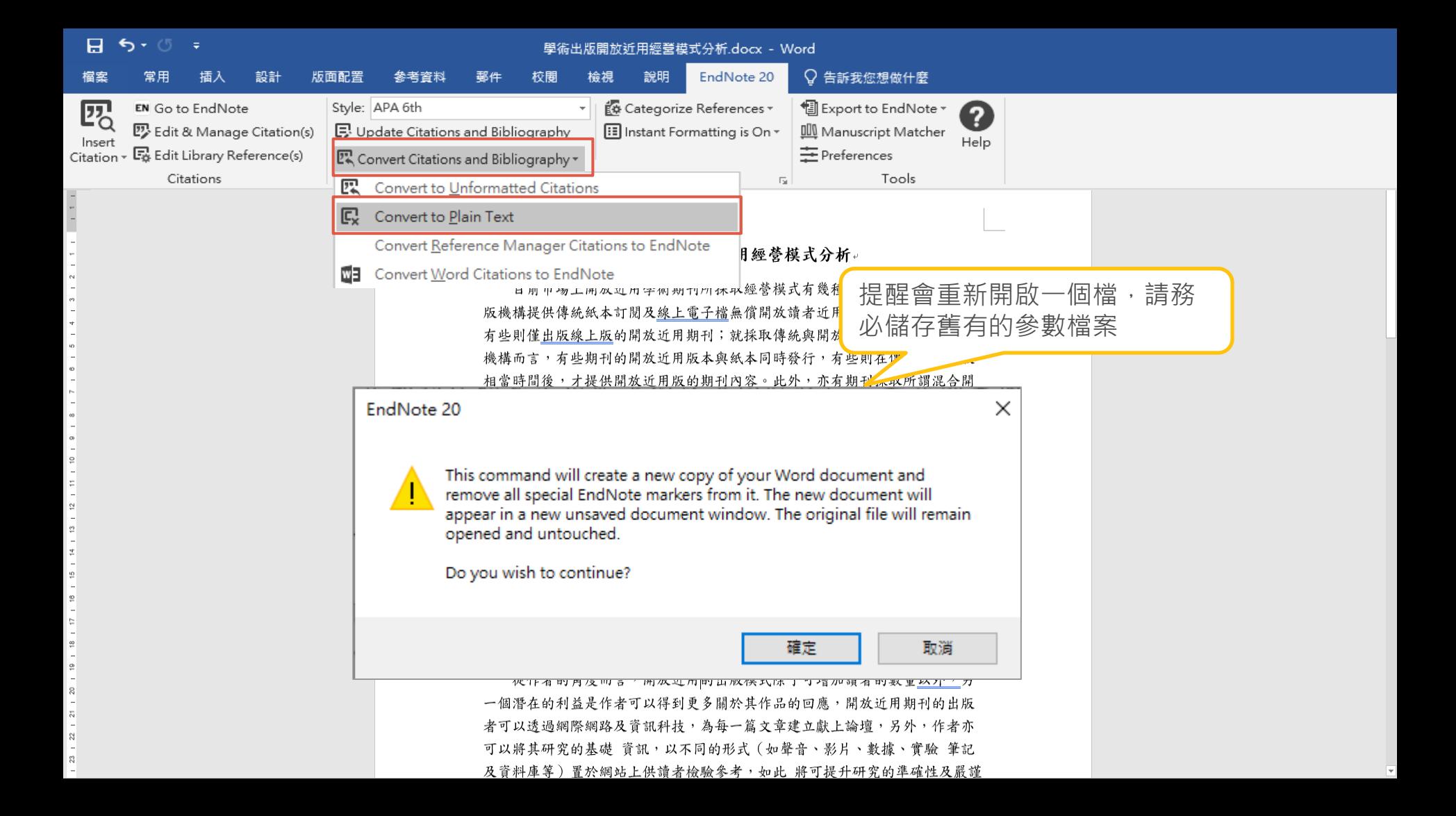

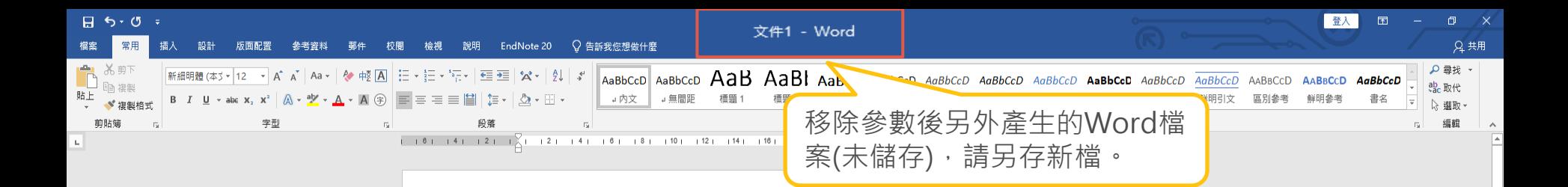

#### 學術出版開放近用經營模式分析。

目前市場上開放近用學術期刊所採取經營模式有 幾種不同的選擇,有些出 版機構提供傳統紙本訂閱及線上電子檔無償開放讀者近用兩種出版模式並行, 有些則僅出版線上版的開放近用期刊;就採取傳統與開放近用模式並行的出版 機構而言,有些期刊的開放近用版本與紙本同時發行,有些則在傳統紙本出版 相當時間後,才提供開放近用版的期刊內容。此外,亦有期刊採取所謂混合開 放近用(open access hybrid)的出版模式,由作者自己來決定是否將作品無償 開放給社會大眾閱讀、下載,若作者做出開放近用的決定,則須支付相當費用 給出版機構。(王梅玲, 2012; 李治安 & 林懿萱, 2007; 李穎 et al., 2013) 。

就學術期刊經營者的觀點而言,開放近用經營模式的商業價值仍有待觀 察,就財務的觀點而言,純粹開放近用的經營模式可節省行銷及訂戶管理的費 用,但是卻喪失了傳統經營模式主要的獲利來源: 訂閱費用。目前大部分開放 近用出版的經營費用係 來自:出版機構的自有經費、外界捐贈、會員加值服務 費用、作者所繳納的稿件處理費用及廣告收益等。此外,就稿件供給的觀點而 言,開放近用出 版模式多要求作者繳納相當的稿件處理費用,此筆要求可能會 影響作者提供稿件的誘因,該誘因的降低,對於尚未建立學術聲望的期刊而 言, 係屬不易處理的課題。 (許潔 & 王子嫻, 2021; 曾華明, 2021; 鄂麗君, 劉冰, & 馬蘭, 2020)。

從作者的角度而言,開放近用的出版模式除了可增加讀者的數量以外,另 一個潛在的利益是作者可以得到更多關於其作品的回應,開放近用期刊的出版 者可以透過網際網路及資訊科技,為每一篇文章建立獻上論壇,另外,作者亦

#### $\circ$

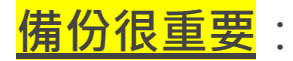

EndNote 可將已選取的、群組中的參考文獻或整個EndNote Library 建立壓縮檔匯出, 便於存檔備份或與他人分享。 **做法**:

至EndNote Library 上方工具列點選 [File] →[Compressed Library(.enlx)]。

▶跳出Compress Library 選項視窗,依需求選擇設定項目後, 點選 [Next] 並選擇壓縮檔的儲存路徑後執行壓縮。

**STEP 4 搭配Word 寫作編輯**

### **匯出壓縮檔**

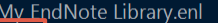

File

tdit References Groups Library Tools Window Help

New... erences Open Library...  $Ctrl + O$ **■毛慶禎, 2007 #11 Summary Edit ×** Open Shared Library... Ctrtl+Shift+O  $\alpha$ **Open Recent Advanced search Close Library**  $Ctrl + W$ + Attach file  $Ctrl + S$ Save ferences  $B \nleq^* \nabla B \noplus$ 開放近用運動的真諦 Save As... Save a Copy... erence Save Compressed Library (.enlx)  $\times$ Share... 毛慶禎 → → ↑ 图 > 本機 > 文件 Aι  $\vee$  0 Q 搜尋文件 Export..  $\mathbf{r}$ Import BE +  $\bullet$ 組合管理 ▼ 新増資料夾 Print...  $Ctrl + P$ 類型 名稱 修改日期 大小 **C** OneDrive **Print Preview** 臺灣圖書館管理季刊 2007 Adobe 2020/3/23 下午 02:48 檔案資料夾 ■本機 **Print Setup** Downloads 2020/3/24 上午 08:13 檔案資料來 1 3D 物件 **Tencent Files** 榴案資料夾 Compress Library (.enlx) ... 2020/2/20 下午 01:45 ↓下載 U-Poster 2021/4/7 上午 09:46 檔案資料夾 Exit  $Ctrl + Q$ 图 文件 自訂 Office 範本 2019/11/11 下午 04:40 檔案資料夾 י נען איז ד<mark>י</mark> **图 我的国形** 2020/4/21 下午 12:50 榴案資料夾 ♪ 音樂  $\Phi$ File> $\Phi$  $\times$ FIND FULL TEXT  $\vee$  GROUPS SHARE... 圖 影片  $\bullet$ **"…… 系統保留 (C:)**  $\vee$  ONLINE SEARCH ■ 本機磁碟 (D:) 高 ö **@ABI Inform ... 0** ● 網路 @Library of Co... 0 張  $\bullet$ 檔案名稱(N): My EndNote Library.enb **@LISTA (EBSCO) 0** 存檔類型(T): EndNote Compressed Library (\*.enlx) 許 ٠ @PubMed (NL... 0 存檔(S) 取消 ▲ 陽藏資料夾 Web of Scie... 0  $\bullet$ 曾 more... 圖書館  $\bullet$ 鄂麗君;... 2020 英國高校圖書館在開放獲取... ②選擇Ner 輸入檔案名稱、選擇儲 劉聰德. 開放近用的機會與展望 = Pr...  $\bullet$ 2010 Prospect 存地後存檔 $\qquad \qquad \bullet$ 鄭兩霏;… 2020 疫情期間海外圖書館開放獲... 農業圖... 2021/4/8 copy citation  $\boldsymbol{\wedge}$ **AFA VUI**  $\left\langle \right\rangle$  $\rightarrow$ 

### ※備份真的非常重要 !!!

• 請務必備份EndNote產生的兩個檔案

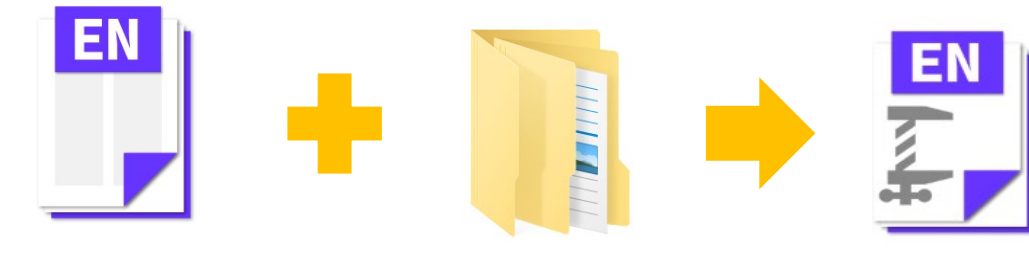

My EndNote Library.enl My EndNote Library.Data Library備份壓縮檔

Sample\_LibraryX9.enlx

### 壓縮檔連點兩下就自動解壓縮了

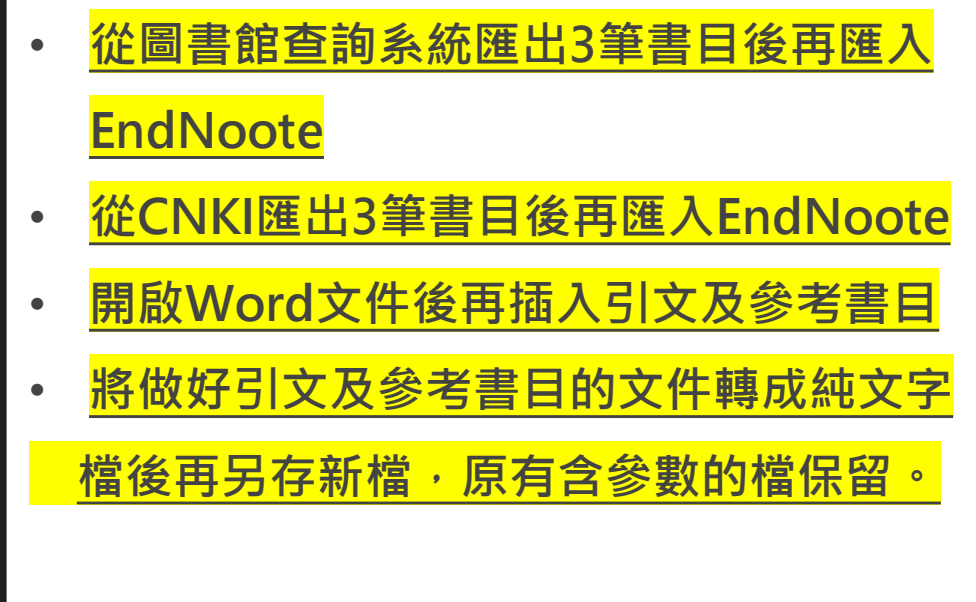

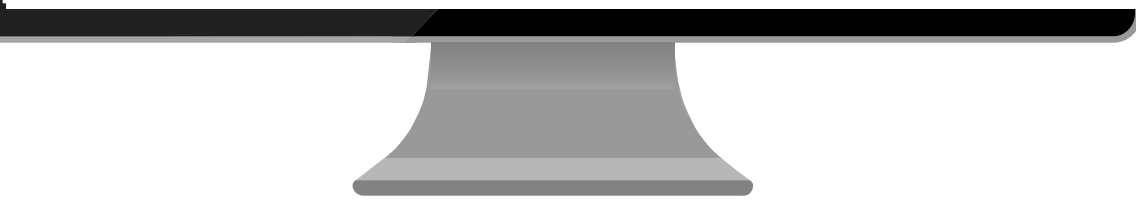

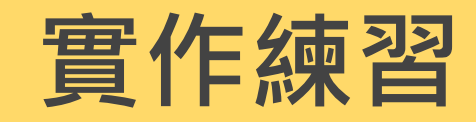

# **Thanks!**

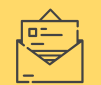

algx@mail.tku.edu.tw

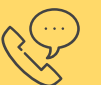

26215656 # 2365

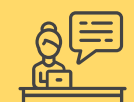

總館3F參考諮詢台